# **RUSHWORKS VDESK Integrated PTZ/PTX Production System** Table of Contents

#### The CLASSIC Interface

| VDESK Hardware Overview1                            |
|-----------------------------------------------------|
| Using Multiple Monitors1                            |
| VDESK Input/Output Connectivity2                    |
| Custom Keyboard Shortcuts                           |
| Software Overview – the User Interface              |
| Camera & Input Windows4                             |
| Preview Window4                                     |
| DSK Window5                                         |
| File Browser Window5                                |
| Playlist Window5                                    |
| Program Window5                                     |
| Clock and Audio Windows6                            |
| Switcher Panel6                                     |
| VDX T-Bar Control Surface6                          |
| Creating and Managing Layouts7                      |
| 1 – PTZ Camera Input Windows8                       |
| Working with Dynamic Auto Zoom9                     |
| 2 - Preview Monitor & Control10                     |
| <b>3</b> – DSK Preview & Program10                  |
| 4 – File Browser Window11                           |
| 5 – Playlist Window11                               |
| <b>6</b> – Program Window12                         |
| Audio Monitoring On/Off (Program or Preview)        |
| Bug On/Off12                                        |
| Bug selection12                                     |
| Crawl Tabs (1 / 2 / 3)13                            |
| Configuring and Editing Text – RUSHWORKS CG15       |
| Creating a Lower Third Graphic with Text15          |
| Creating & Using TEXT Lists16                       |
| PiP LOCK function17                                 |
| NDI DSK 1 & 217                                     |
| Using HOT AUTO, HOT TAKE, and HOT KEY buttons       |
| 7 - Clocks & Audio Windows                          |
| <b>8</b> – Switcher Panel                           |
| Clip End Actions                                    |
| Transitions and Effects tabs19                      |
| 9 - Audio Mixer Panel                               |
| <b>9</b> – <b>Recording</b>                         |
| 9 - Streaming Settings                              |
| Configuring your INPUTS, OUTPUT and OPTIONS         |
| Using VDESK in Production                           |
| Setting, Naming and Saving PTZ Camera Presets       |
| Creating Graphics & Animations using Adobe Elements |

|    | Linking a Graphic to a Camera Preset                  | 26 |
|----|-------------------------------------------------------|----|
|    | Saving Your Layout                                    | 27 |
|    | Creating a Playlist                                   | 27 |
|    | File Playback Automation using AUTO-LOOP              | 28 |
|    | AUTO-LOOP options                                     | 28 |
|    | AUTO-LOOP Playlist Display                            | 28 |
|    | AUTO-LOOP File Naming Tips                            | 28 |
|    | Disabled functions when AUTO-LOOP is active           | 29 |
|    | File Playback Automation using Playlist PLAY ALL      | 29 |
|    | Selecting and Using Switcher TRANSITIONS              | 30 |
|    | Selecting and Using Switcher EFFECTS                  | 30 |
| Tł | he VDX T-BAR Control Surface                          | 30 |
|    | Toggle a Picture in Picture (PIP) from Program Window | 31 |
|    | Display a Picture in Picture using the Effects Tab    | 31 |
|    | Display a Double Box PiP                              | 31 |
|    | Working with Chroma Key                               | 32 |
|    | Setting up a Recording                                | 33 |
|    | Monitoring & Controlling Audio Levels                 | 33 |
| St | tarting your Production                               | 34 |
|    | Don't forget to start recording!                      | 34 |
|    | Adobe Elements and VDESK                              | 34 |
|    |                                                       |    |

#### The PRODUCER Interface

| PRODUCER Overview: Staging an Event                      | 35 |
|----------------------------------------------------------|----|
| The STAGE tab                                            | 36 |
| The CAST tab                                             | 37 |
| The PLACES tab                                           | 38 |
| Changing the SIZE of display picons                      | 38 |
| Adding EXTRAS to the STAGE layout                        | 38 |
| The CAMERAS tab                                          | 39 |
| The PRESETS tab                                          | 39 |
| To create a preset for a CAST member or EXTRA            | 39 |
| Enabling and Using DoubleTake <sup>™</sup>               | 40 |
| Setting up the DoubleTake offset                         | 40 |
| Saving PRESETS to the QUICKSHOTS Button Bar              | 41 |
| User Interface Management on the QUICKSHOTS Button Bar . | 42 |
| SHOW/HIDE the AUDIO MIXER                                | 42 |
| Using the DSK control                                    | 42 |
| RUSHWORKS Contact & Support Info                         | 43 |
|                                                          |    |

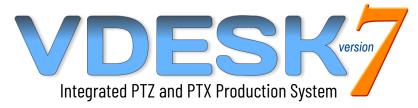

### **USER GUIDE 2022**

- Studio & Remote Switching
- PTZ & PTX Camera Control
- Programmable Motion Presets
- Integrated RUSHDOLLY Control
- ISO Recording & Streaming
- Remote Meeting Integration
- Single & Dual Monitor Layouts
- Easy Text & CG Creation
- Automated List/Folder Playback

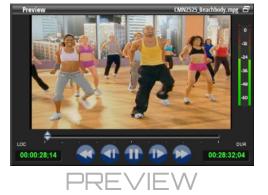

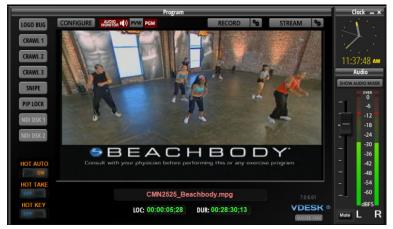

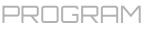

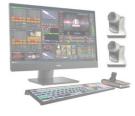

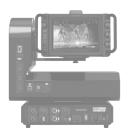

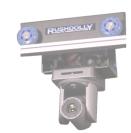

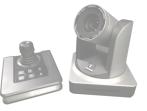

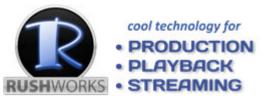

### VDESK Touch Screen Camera Control Production Systems USER GUIDE Version 7

Features and functions are being added continually, and this Guide will be updated frequently. As a result, the content herein may not reflect the current feature set and behavior of the application

Your **VDESK Integrated Television Production System** is designed specifically to enable a single operator to produce highly professional, multi-camera shows ... with NO CAMERA OPERATORS REQUIRED. Name and save PTZ presets; create and display graphics and playlists; use multiple layers of crawls, logos and animation; use Chroma-key for virtual sets and backgrounds; encode to internal storage, stream LIVE, and much more. This Guide covers all the components and controls included with your **VDESK** system.

### **VDESK Hardware Overview**

Your VDESK Touch Screen Production System is available in THREE CHASSIS CONFIGURATIONS:

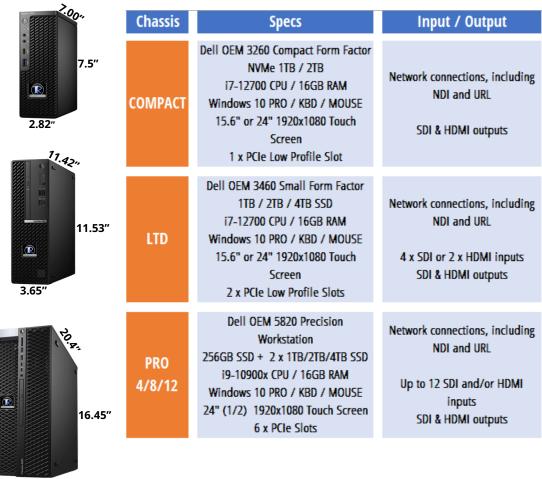

6.94"

#### ALL configurations include a custom keyboard with shortcut keys, mouse and 6 button Hall effect joystick.

If you specify <u>serial control</u> for your VDESK configuration you'll receive one or more 4-port MUX units which provide (RS422+12VDC) to the cameras, and a DEMUX for splitting power and serial at each destination. <u>For NDI operability</u> you can specify an 8-port GigE router.

### **Using Multiple Monitors**

You can connect a second monitor to display additional camera controls or for working with parallel applications like **Adobe Photoshop Elements and Premiere Elements** for creation or editing of on-screen graphics, and for editing your productions after they're recorded.

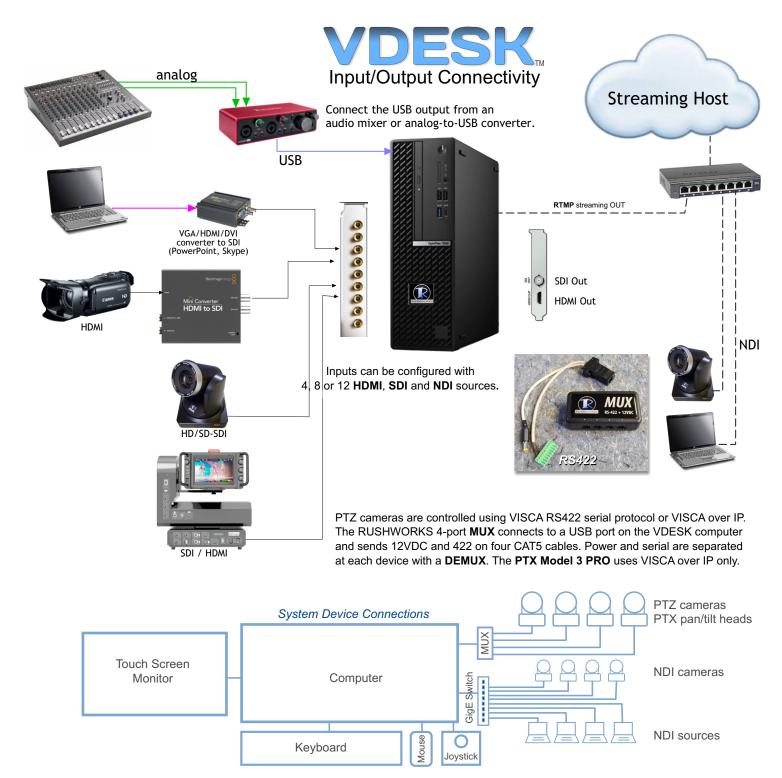

VDESK PRO systems can be configured with

4 inputs, 8 inputs, or 12 inputs (SDI or HDMI), NDI inputs and output, and HDMI / SDI outputs.

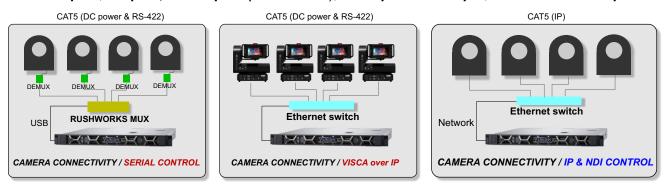

### **Custom Keyboard Shortcuts**

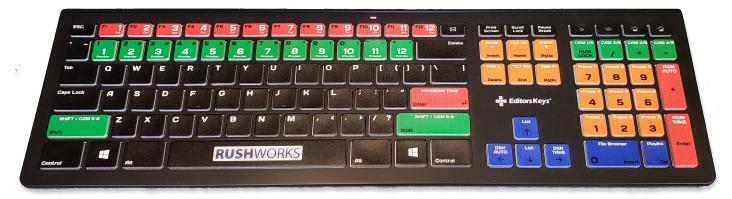

A **custom keyboard** with color-coded shortcuts is provided with your VDESK system. For an overview we'll start at the top left and move down the main keyboard, then over to the arrow keys and number pad.

### **KEYBOARD**

**RED PGM1 – PGM12**: Click these to select the corresponding switcher input to the PROGRAM window/output

**GREEN PVW1 – PVW12**: Click these to select the corresponding switcher input to the PREVIEW window

**RED PROGRAM TAKE**: Cuts to the current selection on the Preview panel. This action reverses the PGM/PVW selections on the switcher

**GREEN SELECT CAM 5-8 on KEYPAD**: Hold the Shift key and click any of the four green camera selection buttons on the keypad to select Cameras 5-8 instead of 1-4.

ORANGE TILT UP (Home): Tilt PTZ/PTX camera UP

ORANGE TILT DN (End): Tilt PTZ/PTX camera DOWN

ORANGE PAN L (Delete): Pan PTZ/PTX camera LEFT

ORANGE PAN R (PgDn): Pan PTZ/PTX camera RIGHT

ORANGE ZOOM IN (PgUp): Zoom PTZ/PTX camera IN (+)

ORANGE ZOOM OUT (Insert): Zoom PTZ/PTX camera OUT (-)

#### **KEYBOARD CAMERA PRESET SELECTIONS**

| Q | = | Preset | 1 |
|---|---|--------|---|
|   |   |        |   |

- W = Preset 2
- E = Preset 3
- R = Preset 4
- A = Preset 5
- S = Preset 6
- D = Preset 7
- F = Preset 8

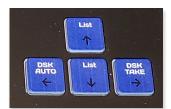

**KEYPAD** 

**GREEN CAM 1/5 – 4/8:** Click once to select inputs 104 on the Preview panel. Hold Shift and press keys to select inputs 5-8

**ORANGE** Number Pad (1-9): Select the corresponding Preset for the currently selected Preview camera

**RED** PGM AUTO (+): Dissolves from the PGM input to the PVW input

**RED** PGM TAKE (Enter): Cuts from the PGM input to the PVW input

BLUE File Brower (Insert): Selects File Browser window

BLUE Playlist (Insert): Selects Playlist window

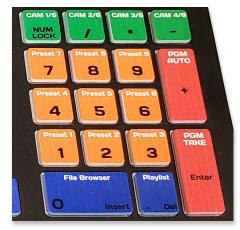

BLUE LIST (Up arrow): Select previous item (Playlist or File Browser)
BLUE LIST (Down arrow): Select next item (Playlist or File Browser)
BLUE DSK AUTO (Left arrow): DSK AUTO (fade ON or OFF)
BLUE DSK TAKE (Right arrow): DSK TAKE (cut ON or OFF)

### Software Overview – the User Interface

After powering up the system, run the VDESK software by double-clicking the VDESK launch icon on the desktop. After a few seconds the User Interface will appear. It will display the DEFAULT single screen layout.

The user interface has different panels and windows for controlling and monitoring most system functions.

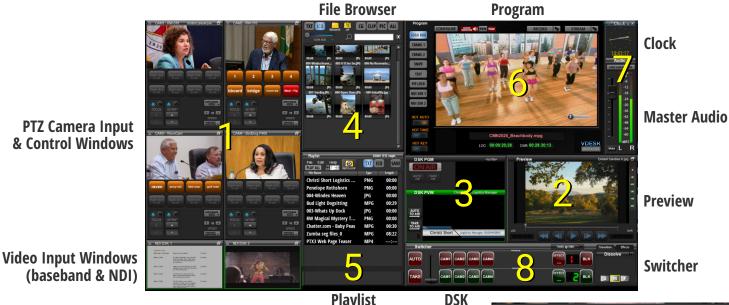

Playlist

#### Initial Setup:

If it is the first time you have run the application you'll need to open the Configure panel and use the SWITCHER INPUT MAP to add your PTZ cameras, NDI sources and other input devices. Adding input devices and names will be discussed in detail in the following pages.

### 1 - Camera Input & Control Windows

On the left side of the screen are the CAMERA CONTROL windows. The default number of camera windows displayed is four (Layout Template 1-1) but can be customized by an entry in the Config panel. The maximum number of inputs (PTZ or standalone cameras or other devices) supported by the system is twelve (12). The camera inputs can be configured for SDI, HDMI and NDI. Non-camera inputs are used for network sources such as NDI, Facebook, YouTube, etc. TWO window display sizes are available.

All camera windows function the same, but each controls a different camera. The camera video output is displayed in the window above the presets. There are eight (8) presets available per camera when using the CLASSIC interface. (The PRODUCER interface supports unlimited presets.) A larger camera panel can also be displayed by clicking the expand icon on the top right.

### 2 - Preview Window

Beneath the PROGRAM window is the **PREVIEW** window. This displays which camera, clip or picture is currently on the Preview bus of the switcher. Use the motion controls and scrub bar to cue and preview clips. A larger preview panel is displayed by clicking the expand icon on the top right.

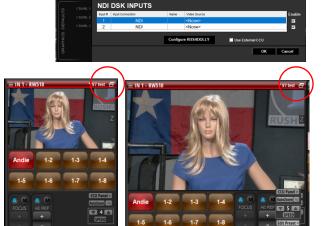

SWITCHER INPUT MAP

uts: 6 🕂 Updat

click on icons to switch between display sizes

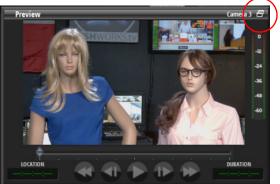

### 3 - DSK Window

To the left of the **Preview** window is the **DSK** window, which displays and controls images with transparency – usually **PNG** files.

This window has two sections, the **DSK PREVIEW** and **DSK PROGRAM**. This allows you to preview images while displaying another image keyed over the Program window. When the DSK Program is illuminated ("**ON AIR**") the image in that monitor will display on the main **Program** output monitor.

#### 4 - File Browser Window

Below the Playlist window is the **File Browser** window. This window allows you to browse for media on your system and select it for display. Quick access shortcuts are included for preset folders -**CG, CLIP, PIC,** and **ALL-** to help keep your media organized. Buttons are provided to change from **Text View (TXT)** to **Icon View (ICO).** CLIP and PIC images display in the PREVIEW window. CG images (typically 'lower thirds' with transparency, i.e. PNG files) display in the DSK window. The File Browser window can also be sized vertically and horizontally.

You can locate files in a <u>currently open folder</u> using the **Find** entry field with the magnifying glass icon on the left.

#### 5 - Playlist Window

To the left of the PROGRAM window is the **PLAYLIST** window. This is where you save an ordered list of files for playback. Just drag and drop files <u>from the **File Browser**</u> to create and Save as many lists as you wish. Select and drag any item anywhere within a list to reorder the contents. Buttons are provided to change from **Text View (TXT)** to **Icon View (ICO)**.

Click the **PLAY ALL** button to play all the files currently in a Playlist Window in the order they display. You can also launch the **AUTO-LOOP** folder that repeats clips and graphics in standalone automation mode.

This window can be sized vertically and horizontally, and moved anywhere on the primary (or secondary) screen to accommodate your preferences.

### 6 - Program Window

On the upper right of the screen is the **Program** window. This displays the main video output of your system. On the left side of the video display is an icon bar where you can display (or hide) <u>up to **nine**</u> touch/toggle buttons, which are activated when selected with checkboxes in the **Configuration/Options** setup window.

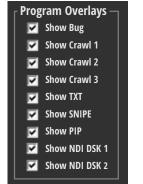

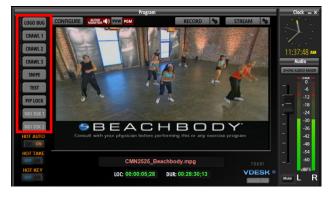

Other functions on the Program Window include:

- CONFIGURE button
- RECORD setup and On/Off
- STREAM setup and On/Off
- HOT SHOT AUTO toggle rocker
- HOT SHOT TAKE toggle rocker
- AUTO KEY toggle rocker

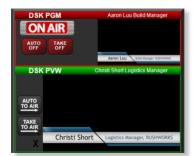

CG CLIP PIC ALI

BOS 09-05-17.jpg

n Dron Off Cer

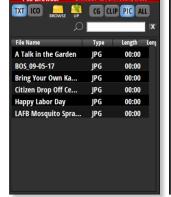

|                       |      | CO SA  |
|-----------------------|------|--------|
| File Name             | Туре | Length |
| Christi Short Logisti | PNG  | 00:00  |
| Penelope Rothshorn    | PNG  | 00:00  |
| 004-Windex Heaven     | JPG  | 00:00  |
| Bud Light Dogsitting  | MPG  | 00:29  |
| 003-Whats Up Dock     | JPG  | 00:00  |
| RW Magical Myster     | PNG  | 00:00  |
| Chatter.com - Baby    | MPG  | 00:30  |
| Zumba seg files_0     | MPG  | 08:22  |
| PTX3 Web Page Teaser  | MP4  | ;      |
|                       |      |        |
|                       |      |        |

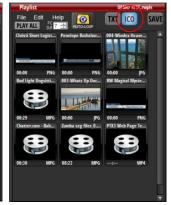

Currently loaded FILE name

- $\boldsymbol{\cdot}$  Currently loaded CLIP location and duration
- MASTER FADE button

### 7- Clock and Audio Windows

To the right of the Program window are the CLOCK and AUDIO windows. They display the current time, a counter, and the level of the system's audio output. The slider is used to adjust the master volume. There is also a mute button which will completely silence the Program Audio output.

Click the SHOW AUDIO MIXER to open the mixer panel overlay. Click again to HIDE the mixer panel.

**Note**: Since all the windows can be positioned and many of them sized, it's often useful to have a second monitor to support overlay windows and keep your primary workspace uncluttered. You can name and save any number of these screen 'layouts' and recall them at any time.

### 8 - Switcher Panel

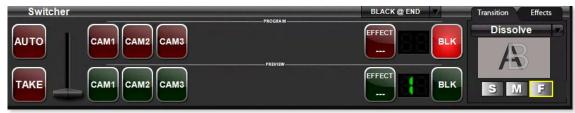

Below the PREVIEW Monitor and DSK windows is the Switcher panel, displaying up to twelve inputs based on your system configuration. This controls which INPUT source is viewed on the Preview monitor, and/or sent to the Program OUTPUT.

The inputs can be a combination of PTZ cameras, video inputs, NDI sources, etc., and can be named/renamed by right-clicking the button and entering the text.

The panel also has menu selections for **Transitions** and **Effects**. There are two file/clip players used to display video clips and graphics files. When active, the internal player number and status are displayed on the PGM (red) and PVW (green) buses.

Click the AUTO button to make a transition between the PREVIEW and PROGRAM bus. Choose from three transition speeds: Slow = ½ second; Medium = 1 second; Fast = 2 seconds. Use the T-Bar for manual transition control.

The optional VDX T-Bar Control Surface provides many of the integrated production functions in one versatile USB hardware companion.

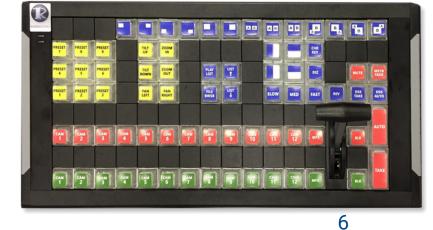

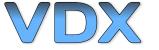

- PTZ Camera & Preset Selection
- Pan, Tilt and Zoom Keys
- 13 PiP and Double-Box Preset Selections
- Wipe Transition Selections
- Chroma-key Selection
- Audio Mute Button
- Master Fade Button
- TAKE/AUTO Buttons
- T-Bar Transition Control

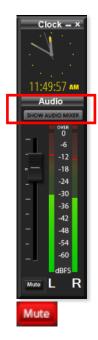

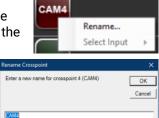

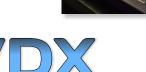

### **Creating and Managing Layouts**

The **Layout Template folder** (D:\Layouts) contains read-only Layout templates for single, dual and super widescreen monitor configurations for both the CLASSIC and PRODUCER interfaces. In these folders there are JPG files showing the Layout Template proxies and their corresponding Layout Template number, e.g. DEFAULT, 1-3 or 2-5, where the first number is 1 or 2 indicating the number of monitors. Dual Monitor layouts are also appropriate for use with super-wide screen (3840x1080) single monitors.

Dynamic Auto Zoom.

Ctrl+S

Open Layout.

Save Layout

Save As Layout.

Save As Template... Show All Panel on Single Monito

Rename Input..

About VDESK<sup>\*\*</sup> Exit

Test Configure.

Change Input Settings.

Close Layout

There are several Layout Templates available to help you get started. Just click New Layout and the Layout Templates folder will open where you can review and select your layout preference. When the desired Layout Template is opened (using File Open or double-click), the corresponding Configure file is also created, matching the number and type of inputs in the Layout. When you click **Configure...** you can click on any of the input sources and change any items accordingly, as well as configure PTZ cameras and NDI sources. When complete you click **Save or Save As** to name and save the Layout in the Layouts/Classic or Layouts/Producer folders. An Untitled Layout or unsaved layout is indicated by an asterisk (\*) in the Input 1 title bar.

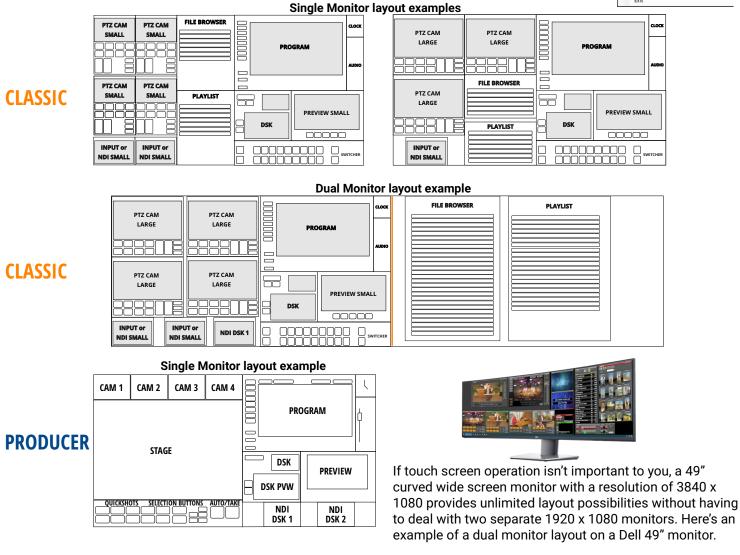

#### Dual/Wide Screen Monitor layout example

|          |       | CAM 1 | PROGRAM                                                                                                    |
|----------|-------|-------|----------------------------------------------------------------------------------------------------|
| PRODUCER | STACE | CAM 2 |                                                                                                    |
| PRODUCER | STAGE | CAM 3 | DSK PREVIEW                                                                                                    |
|          |       | CAM 4 | QUICKSHOTS     SELECTION BUTTONS     AUTO/TAKE       QUICKSHOTS     SELECTION BUTTONS     AUTO/TAKE       DSK 1     DSK 2 |
|          |       | 7     |                                                                                                    |

7

### 1 - PTZ Camera and Video Input Windows (Standard and Large)

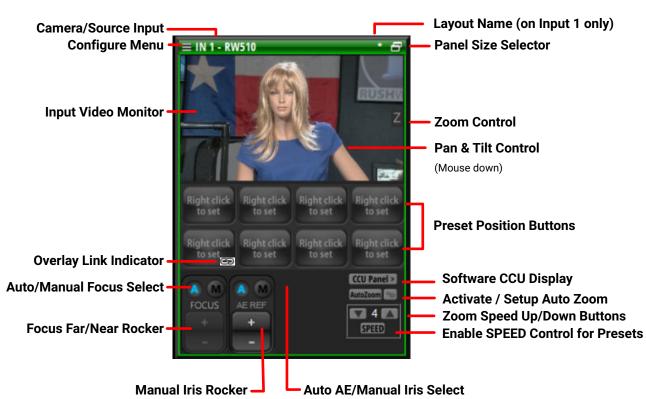

### **Video Input**

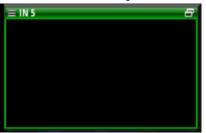

Non-PTZ camera inputs show only the video signal. You can configure these on available hardware inputs or as multiple NDI camera or external source displays.

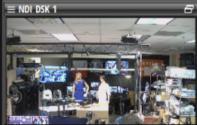

NDI DSK Input

There are TWO NDI DSK inputs you can use to overlay transparent graphics from an external computer.

CAM2 - RW-510 CCU Panel > M N BETH CARL DB ANDRA AutoZoom % AE REF **5** SPEED bboard bridge room wa Madi • P Edit Preset

Toggle the button in the upper right to switch between STANDARD and LARGE Input Display windows. You can position these windows anywhere on one or multiple monitors, then customize, name and save multiple layouts if you wish.

With TWO monitors configured you can size and position windows to maximize your efficiency and productivity in a session. Experiment with your Layouts to see what works best for you.

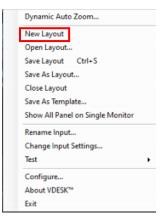

Panel Size Selector

#### Working with Dynamic Auto Zoom

**Dynamic Auto Zoom** provides you with several parameters that bring motion into otherwise static preset shots. This feature is available with RUSHWORKS' VDESK and RUSHCONTROL Integrated PTZ/PTX Control Systems, both of which support up to 12 remote camera inputs and control windows.

Click the **gear** (setup) button to the right of the Auto-Zoom button to open the **Setup Dynamic Auto Zoom** panel.

AutoZoon %

**Note**: The parameters you choose apply to the **preset position** you've saved in the Layout. When AutoZoom is active (illuminated), **ALL** the presets on that camera panel will use the function when <u>any</u> of the presets are clicked. The camera first goes to the Preset, then uses the parameters you've set:

- Zoom In, Out or In/Out
- Zoom Speed (1-8)
- Zoom Duration (seconds)
- Reverse at End (checkbox)
- Delay before Reverse (seconds)
- Continuous Loop (checkbox)

Click the **Save to All Cameras** if you wish to apply the selected parameters for AutoZoom behavior.

**To stop Auto Zoom,** click the illuminated button to disable the function.

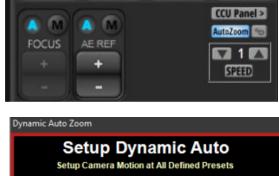

| Enable D                | ynamic Auto Zoon | n         |  |  |
|-------------------------|------------------|-----------|--|--|
| Camera Motion —         |                  |           |  |  |
| Zoom In                 |                  | •         |  |  |
| Zoom In                 |                  |           |  |  |
| Zoom Out<br>Zoom In/Out |                  |           |  |  |
| 2 🕂 Zoom                | Speed (1-8)      |           |  |  |
| 9 🕂 Zoom                | Duration (secon  | ids)      |  |  |
| Reverse at End          |                  |           |  |  |
| 10 🛨 Delay              | before Reverse   | (seconds) |  |  |
| Continuo                | us Loop          |           |  |  |
| Save to All Cameras     | OK               | Cancel    |  |  |
|                         |                  |           |  |  |

### 2 - Preview Monitor & Control

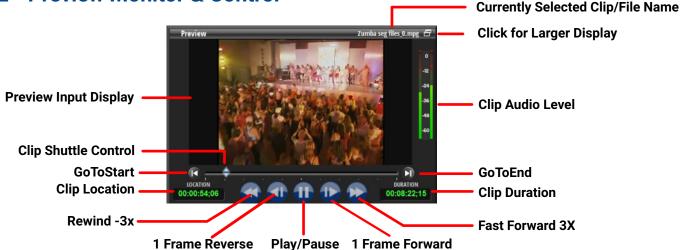

The **Switcher Preview** window shows a video preview of the source selected on the **Preview** output of the switcher. This may be one of the PTZ cameras, another video input, or a preview of your <u>clip playback</u> or selected <u>still graphic</u>, if that graphic has no transparency. Typically **BMP** and **JPG** files do <u>not</u> support transparency. **PNG** files are most commonly used with transparency for 'lower third' titles and other instances where graphics are superimposed over a video source. These files display in the **DSK** window only, and are used for graphic overlays on the Program output.

When a <u>clip</u> is selected in the Playlist or File Browser it automatically appears in the Preview window and the appropriate **transport controls** become active.

The transport controls allow you to preview the clip, and cue the desired spot from which to start playback when the clip is selected for display on the PROGRAM output by clicking **TAKE** or **AUTO** on the Switcher. When a "LIVE" input or graphic file is selected the motion controls are disabled.

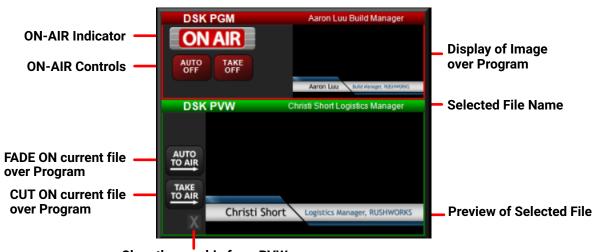

### 3 - DSK Preview & Program

Clear the graphic from PVW

The DSK window has controls for putting your graphics and video files on air. The monitor lets you preview graphics, and then fade or cut them over the PROGRAM video. When you click a graphic to display it in the DSK PROGRAM section, you can preview other graphics while the original is still on-the-air. Clicking "AUTO TO AIR" or "TAKE TO AIR" will <u>fade</u> or cut the graphic from the PROGRAM window then fade or cut in the second graphic from PREVIEW. Whenever a graphic is being displayed in the ON AIR DSK PGM window, or you can FADE it off (AUTO OFF) or TAKE it off (TAKE OFF) using the respective buttons below the ON AIR light in the PROGRAM section.

### 4 - File Browser Window

The **File Browser** window can be used for searching your hard drive to locate files to add to your playlist. There are four category buttons to take you to the default file types: **CG, CLIP, PIC,** and **ALL**, which shows all files at the root of your D: drive.

You can play and display files (**CLIP • PIC • CG**) directly from the File Browser simply by clicking on them and then clicking the **TAKE** or **AUTO** buttons on the Program switcher (for CLIP and PIC files) or **TAKE TO AIR** or **AUTO TO AIR** buttons in the DSK Preview window.

Files can be displayed as a simple text list (click the **TXT** button) or as thumbnails (click the **ICO** button). Use the ICON SIZE slider to customize your ICON display.

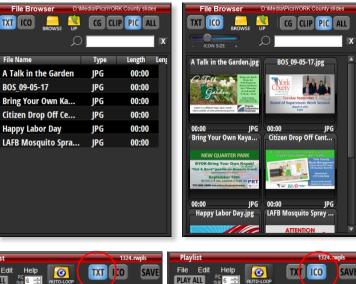

### 5 - Playlist Window

The **Playlist window** is used to create an ordered list of files for playback during your production. You can add files to the Playlist by <u>dragging them</u> from the File Browser.

When you select a CLIP it will load into the **Preview Window.** Click **TAKE** or **AUTO** on the switcher panel to load and play the clip in the Program window.

When you select a PIC it will also load into the **Preview Window**. Click **TAKE** or **AUTO** on the switcher panel to load and display the static the clip in the Program window.

| Playlist                 |      | 1324.rwpls | Playlist                               | 1324wpls                    |
|--------------------------|------|------------|----------------------------------------|-----------------------------|
| File Edit Help           | TXT  | ICO SAVE   | File Edit Help                         | TXT ICO SAVE                |
| File Name                | 1772 | Length 🔺   | Arbor Dutch H.jpg Distant Sandias H.jp | g 🛛 003-Whats up Doc 🛛 🔺    |
| Arbor Dutch H            | JPG  | 00:00      | State 1 127, 699                       |                             |
| Distant Sandias H        | JPG  | 00:00      | States and states                      |                             |
| 003-Whats Up Dock        | JPG  | 00:00      | 00:00 IPG 00:00 IPG                    | 00:00 IPG                   |
| 008-Dynos Shore          | JPG  | 00:00      | 008-Dynos Shore.JPG Bridgestone Beave  | Bud Light Kitchen           |
| Bridgestone Beaver       | MPG  | [00:05]    |                                        |                             |
| Bud Light Kitchen Re     | MPG  | 00:30      |                                        |                             |
| 003-Whats Up Dock        | JPG  | 00:00      | 00:00 JPG 00:05 MPG                    | 00:30 MPG                   |
| Linda Beesley Busines    | PNG  | 00:00      | 003-Whats Up Doc Linda Beesley Busi    | Christi Short Logist        |
| Christi Short Logistics  | PNG  | 00:00      |                                        |                             |
| Capital One - Mardi Gras | MPG  | 00:29      | and here to an                         | Diver Share Science Connect |
| Cars.com - Experience    | MPG  | 00:29      | 00:00 JPG 00:00 PNG                    |                             |
| Iron Horse V             | JPG  | 00:00      | Capital One - Mard Cars.com - Experie  | Iron Horse V.jpg            |
| 005-If U See Era         | JPG  | 00:00      |                                        |                             |
| 007-TahoeOueen           | IPG  | 00:00 🔻    |                                        |                             |

When you select a transparent CG it will load into the DSK Preview Window, which is where files with transparency are previewed (PNG). Click TAKE TO AIR or AUTO TO AIR in the DSK Preview panel to load and display the overlay on the Program window. Files can be displayed as a simple text list (click the TXT button) or as thumbnails (click the ICO button).

| Play | list      |              |        |   |
|------|-----------|--------------|--------|---|
| File | Edit      | Help         |        |   |
|      | New Emp   | oty Playlist |        |   |
|      | Add to Pl | aylist       |        |   |
|      | Open Pla  | ylist        |        |   |
|      | Save Play | list         | Ctrl+S | 1 |
|      | Save As P | laylist      |        |   |

Click the File Menu to view your Playlist choices

Click to open a New Empty Playlist

Click to open the **D:/Media folder** to select a file to add to the end of the list Click to open the **D:/Playlists folder** to choose a previously saved Playlist Click to **Save** the current Playlist, or use the **Ctrl+S** shortcut Click to open the D:/Playlists folder into which you'll name and save the Playlist.

You can also use the custom keyboard shortcut functions to perform many of the program functions.

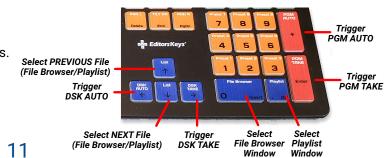

### 6 - Program Window

When clicked, the **RECORD** and **STREAM** buttons wil highlight **RED**, indicating the processes are active. The titles will change to **RECORDING** and **STREAMING**. You'll also see the running duration of the recording in progress displayed above the RECORDING button. Click to **STOP** either function.

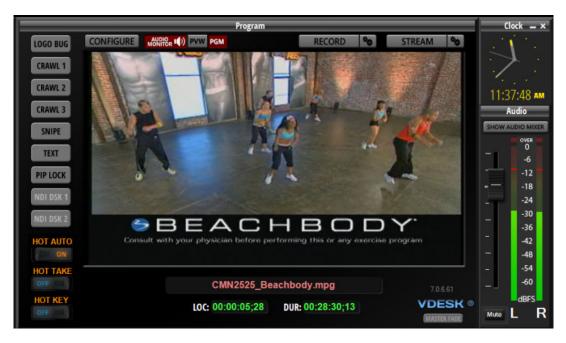

The **Program** Window shows the video output of the system. It is the final composited video signal that the system is producing. This is also what will be captured when you activate the RECORD and/or STREAM functions.

### Audio Monitoring On/Off (Program or Preview)

Click the **GREEN** PVW button to monitor **PREVIEW** through the computer audio jack output ... and click the **RED** PGM button to monitor **PROGRAM** audio output – the same that is being output on the HDMI and SDI connectors of your system. Click the **AUDIO MONITOR** button to allow or mute the selected audio source (PVW, PGM) you're monitoring.

### Bug On/Off

You can display a **LOGO BUG** (usually a 'branding graphic') at any time by <u>clicking once</u> on the button. It will illuminate and the currently selected graphic, a PNG file, will fade on. Click again to turn off the LOGO BUG. The button returns to its inactive state and the currently displayed graphic will fade off.

### **Bug Selection**

To select the graphic associated with the LOGO BUG, <u>right-click</u> on the LOGO BUG icon. Choose **Select Logo Bug** ... A browser window will open, revealing the contents of the **CG** folder. Select the desired graphic and click OK. When you next left-click the Bug icon to activate it, the attached graphic will fade on.

**Reset Logo Bug** ... removes the current bug file association, so nothing will be displayed with you click the Bug icon.

**Open File** ... opens the currently associated Bug graphic for verification

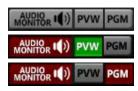

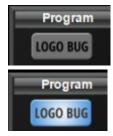

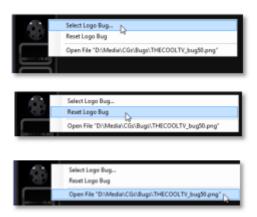

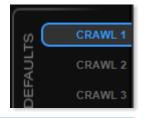

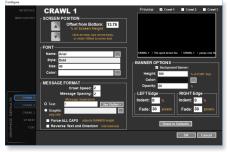

### **CRAWL** Tabs

VDESK supports three independent crawls: **Crawl 1**, **Crawl 2** and **Crawl 3**. Click the associated tab to review/change your preferences for each.

VDESK ships with <u>default parameters for all crawls</u>. But you can change those at any time by clicking any of the three CRAWLS tabs on the Configuration page. Since there are a lot of display options to consider, the following descriptions focus on the four sections you'll work with: **SCREEN POSITION, FONT, MESSAGE FORMAT**, and **BANNER OPTIONS**.

The currently selected Crawl tab displays the associated Configuration page. As a design aid when creating and positioning the three crawls, you can check the preview boxes above the Crawl Preview screen to confirm all the crawl properties.

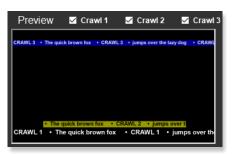

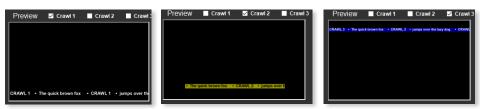

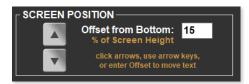

#### SCREEN POSITION

These controls are used to position the crawl (text and banner) vertically on the screen. You can enter/modify the **Offset from Bottom** (default for Crawl 1 is 15%), or you can click the **Up and Down arrows** to move the position. You'll see the result in the Crawl Preview window. You can also use the keyboard Up and Down arrow keys to change the crawl position.

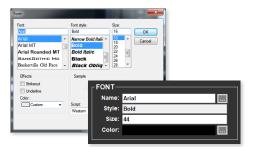

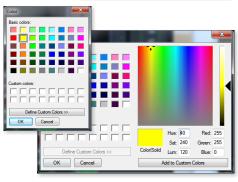

#### FONT SELECTION

Click the menu button to the right of the Name field. It will open the Windows Font selection panel.

Choose the **Font**, **Font style**, **Size** and **Color** using this menu. When you click OK, you'll see the values appear in the respective fields in the Streamster FONT section.

#### **Custom Color Selection**

If you want to work9with a wider range of color choices, click the menu to the right of the Color field in the FONT section. This window will appear, and you can pick from these Basic colors or click the Define Custom Colors button.

That expands the window to provide thousands of color choices, or let you enter RGB or HSL values to select a color.

You can Save that color by clicking the Add to Custom Colors button.

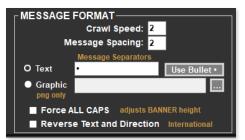

#### **MESSAGE FORMAT**

Set the **Crawl Speed** according to your preference. **Message Spacing** is the number of blank characters that appear between each line of text you enter in the Text Box when creating a crawl.

You can also add **Text** as a separator. To add a "Bullet" in addition to or instead of the Message Spacing value, click the **Use Bullet** • button to add it to the Text Message Separator. You can also enter any text or character value in that field.

To use a **Graphic** (usually a small branding logo) as a separator, <u>click the Graphic radio button</u>, then <u>click the browse</u> <u>button</u> to the right. Locate and select the PNG file you wish to use. **Force ALL CAPS**, when checked, changes mixed upper/lower case to all uppercase for your crawls. This automatically adjusts the banner height. **REVERSE Text & Direction**, when checked, changes the crawl to <u>Left To Right</u> for use with several international

character sets.

| <u></u>   | Background    | Banner:         |  |  |
|-----------|---------------|-----------------|--|--|
| Height:   | 100           | % of FONT Size  |  |  |
| Color:    |               |                 |  |  |
| Opacity:  | Opacity: 60 % |                 |  |  |
| LEFT Edge | )             | RIGHT Edge —    |  |  |
| Indent: 0 | %             | Indent: 0 %     |  |  |
| Fade: 30  | pixels        | Fade: 30 pixels |  |  |

#### **BANNER OPTIONS**

Click the Background Banner checkbox to make it visible.

Select the **Height** of the banner, which defaults to the same size as the font you've selected (in percentage). To make the banner larger than the font, just enter a value greater than 100.

Click the browse button to the right of the Color display box to open the same Color picker used for the font, and make your selection.

Enter a value for the Opacity of the banner in percent. The higher the value, the less you can see the video behind the banner.

You can **Indent** the Left and Right Edges of the banner by entering a value representing a percent of the total screen width. You can also 'soften' the Left and Right Edges of the banner by entering a **Fade** value in pixels.

### **Configuring and Editing Text - "RUSHWORKS CG"**

| TEXT     | Edit Text  |
|----------|------------|
| PIPLOCK  | Reset Text |
| PIP LOCK |            |

**Edit Text...** opens the **TEXT** composition and overlay window where you can customize individual text files by editing the parameters and position. This also makes it easy to align text over background images to create real-time lower-third graphics. The window can remain open for quick and easy access.

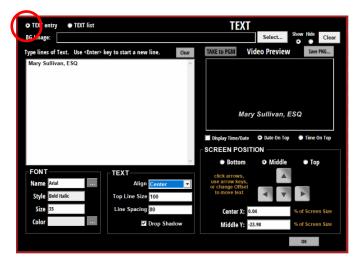

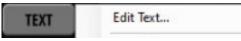

1.<u>Right-click the **TEXT** button</u> on the **Program Monitor** and choose **Edit Text...** The Text Properties window will open.

2. Click the **Display Date/Time checkbox** if you just want to overlay this information. Use the two radio buttons to specify if you prefer the <u>Date or Time as the first line</u>.

**3.** The **TEXT entry** radio button is selected by default. Enter one or more lines of text in the window. Click the **Enter** key whenever you want to <u>start a new line of text</u>. In real-time you'll see the text display in the **Text Preview** box, showing exactly how it will appear on the Program output.

**Note**: Use the text formatting entry fields in the **FONT** and **TEXT** sections to style the text how you wish. Use the <u>radio</u> <u>buttons and nudge arrows</u> in the **SCREEN POSITION** section to position text where you want it for display.

**4**. Click the **TAKE to PGM** button and whatever is displaying in the <u>Video Preview</u> window will fade on the <u>Program Monitor</u>, activating the **TEXT** button.

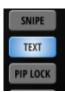

5. Click Select... to select a graphic to

display behind the text, which is typically a 'lower third' overlay. Specify the background you wish to use from over one hundred provided PNG files - and any others you add to the CG folder - then create your text and place it over the background. The selected BG file name displays in blue, and the image displays in the Text Preview window. The **Show** (BG Image) radio button is selected by default. If you want to keep the image loaded but <u>not</u> display it in the Text Preview, click **Hide**. Click **Clear** to clear the file BG image from the Text Preview.

6. <u>To align the text over a background image</u> use the **SCREEN POSITION radio buttons** for general vertical positions. Then use the **nudge arrow buttons** to position the text over the graphic. Click **OK** when you're done. If you want to **Save** the composite graphic as a **PNG** file with transparency, click the **Save PNG...** button to open the <u>File Name and Save dialog</u>. It will be saved in the **D:/Media/CG** folder.

If you keep the TEXT window open, you can quickly select and display your current text with or without background by clicking the **TAKE to PGM** button. While the TEXT is active on the Program output you can select another line of text, and when ready, click the TAKE to PGM again. The currently displayed TEXT on the Program Monitor will fade off, and the newly selected text will automatically fade on.

If the TEXT window is closed, to display the text/graphic that's currently visible in the Video Preview window just <u>left-click the **TEXT** button</u> on the **Program Monitor** and the graphic will FADE ON the Program screen and the TEXT button will illuminate. Click it again to FADE OFF the lower third.

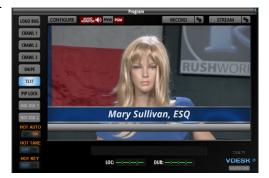

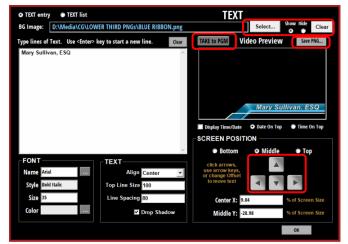

### **Creating & Using TEXT Lists**

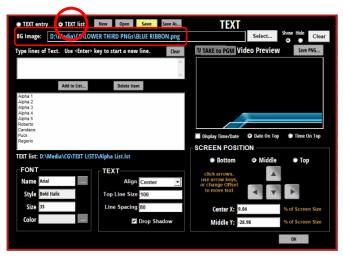

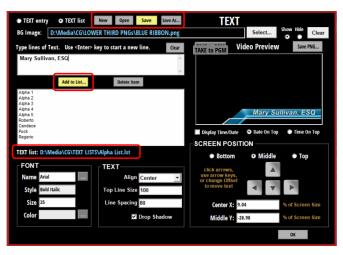

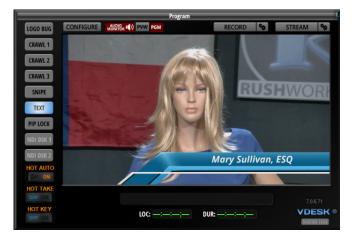

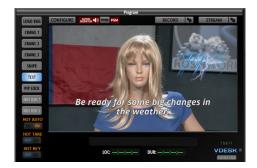

If the **TEXT list** radio button is checked, an empty list appears below the text entry field. TEXT lists can be named and saved, and are very convenient for creating a list of names for participants in events such as city council, school board meetings and similar venues. It's also another way to quickly access a list of song titles or scriptures for worship services.

Enter your text in the entry field. The Add to LIST button will display in yellow. Click that button to add the text to the List. When a new entry is added to a list, the Save button illuminates yellow. It will remain active unless/until you click it.

When you click the **Save button** a dialog will open the **CG/TEXT LISTS** folder where you'll name and save the

list. If the Save button is highlighted and you click OK, New, Open or the **TEXT entry** radio button. you'll see a warning asking if you want to Save Changes to List? before completing the action.

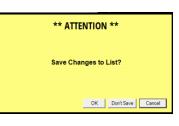

Select OK, Don't Save or Cancel.

As with the TEXT entry screen you can **Select** an Image to use as the background graphic for the items you save in a List. If you want to save the composite graphic and text overlay to use as a single CG item, click Save PNG... and the contents of the Video Preview will be saved into a PNG file. The name/save dialog opens the **D:/Media/CG** folder where you'll save to the root of that folder or any subfolder(s) you create.

The currently active text is always highlighted in the list - and the currently loaded TEXT list name will also appear in blue under the list window.

When you click the **Open** button the **CG/TEXT LISTS** folder opens where you'll select and load a saved list.

If you have an event with several names you want to use during production, just right-click the **TEXT** button and select **Edit TEXT** to open the **TEXT** window, click on any name in the currently loaded list, then click the TAKE to PGM button and it will appear as on

overlay on the Program Monitor. The TEXT button will illuminate. The Text Properties panel will remain open so you can place it anywhere on your monitor for immediate access to text. Click OK to close the TEXT panel whenever you wish.

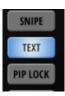

**Remember**: When you click the **TEXT** button on the Program Monitor the items currently displaying in the <u>Video Preview</u> window on the <u>Text Properties</u> page will fade on.

### **PiP LOCK**

This function locks out the currently selected PiP source input from being selected on the Program bus to avoid having a small PiP of the input displayed over a full screen display of the same input.

When activated, the button illuminates blue, and there is a semitransparent overlay of a lock icon displayed on the switcher Program Input button indicating it can't be selected while in the PiP LOCK mode.

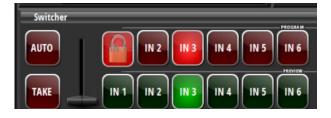

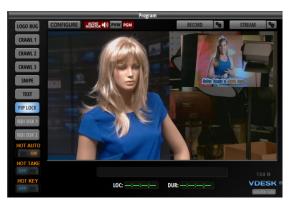

### NDI DSK 1 & 2

To use one or two NDI sources as keyed overlays, active them in the Configure panel using the checkboxes.

| NDI DSK INPUTS |                  |      |               |        |  |  |
|----------------|------------------|------|---------------|--------|--|--|
| Input #        | Input Connection | Name | Video Source  | Enable |  |  |
| 1              | NDI              |      | <none></none> |        |  |  |
| 2              | NDI              |      | <none></none> |        |  |  |
|                |                  |      |               |        |  |  |

Click on input #1 or #2 and you'll see a dropdown listing all available NDI sources. Select the source you wish to use for the overlay.

| 🕼 Setup I | NDI DSK Input                                                             | × |
|-----------|---------------------------------------------------------------------------|---|
|           | NDI DSK 1                                                                 |   |
| Input:    | NDI 💌                                                                     | Û |
|           | <none></none>                                                             | Ð |
|           | <none></none>                                                             |   |
|           | BENCH-V8-TST (Remote Connection 1)                                        |   |
|           | BIRDDOG-83 (CAM) NDI Source at 192.                                       |   |
|           | NDI_HX (192.168.15.66) NDI Source at                                      |   |
|           | BIRDDOG-B0F9E (SDI) NDI Source at 19<br>BRIDGE-VD-TST (BRIDGE-VD-TST) NDI |   |
|           | STREAMSTER-2 (STREAMSTER-2) NDI                                           |   |

| NDI DSK INPUTS |                  |      |                               |        |
|----------------|------------------|------|-------------------------------|--------|
| input #        | Input Connection | Name | Video Source                  | Enable |
| 1              | NDI              |      | BRIDGE-VD-TST (BRIDGE-VD-TST) |        |
| 2              | NDI              |      | <none></none>                 |        |

The selection will appear as the Video Source in the NDI DSK INPUTS panel.

To toggle the NDI DSKs on and off, use the two buttons on the Program panel.

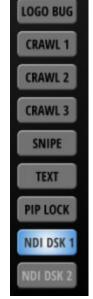

### Using HOT AUTO, HOT TAKE and HOT KEY buttons

The three HOT buttons provide enhanced automation of putting your selected preset shots on the Program output ... as well as fading on any graphics associated with PTZ camera preset selection. HOT KEY only applies if you have created **links to graphics** for any of your presets (see "Linking a Graphic to a Camera Preset" on page 15).

Toggle on/off either the **AUTO** or **TAKE** buttons. They will 'illuminate' when active/on. Whenever you select a "linked" camera preset, the system will automatically switch to that shot as soon as the camera reaches the preset destination, **cutting** to the shot if **TAKE** is On/illuminated ... or **transitioning** to the shot if **AUTO** is on/illuminated.

With HOT KEY **OFF**, the system will automatically load the associated graphic into the DSK PVW window, where you can manually use the **TAKE TO AIR** or **AUTO TO AIR** to fade on that graphic over the PROGRAM video.

With HOT KEY **ON**, the associated graphic will automatically fade on after the HOT AUTO or HOT TAKE is executed. Right-click the HOT KEY toggle to display user-defined settings for how many seconds it's delayed before it fades on ... and for how long it displays before it fades out.

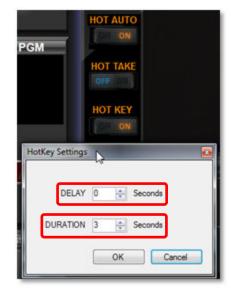

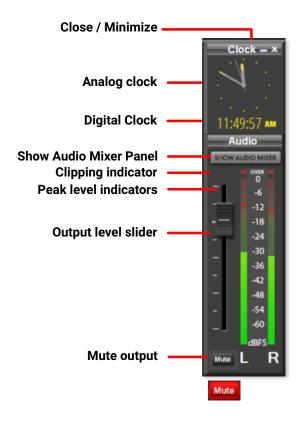

### 7 - Clocks & Audio Windows

The clock window has an analog clock showing the current time. It also includes a **digital clock and timer**. To start the timer, simply click the button labeled "Click for Timer" and it will start counting up seconds. To stop the timer, touch the display. To start again, touch the display again. The "Reset" button will reset the display to zero.

The **Audio Window** shows the real time master levels of your **VDESK** system. These levels reflect what the system is outputting on the master audio output as well as what is being captured by the encode function.

The **Slider** will adjust the mixed output of all the audio sources.

The Mute button will mute the audio output of the system.

The **Close** and **Minimize** controls on the clock panel affect the entire program. You can also exit **VDESK** by right-clicking any of the camera window title bars and choosing "Exit".

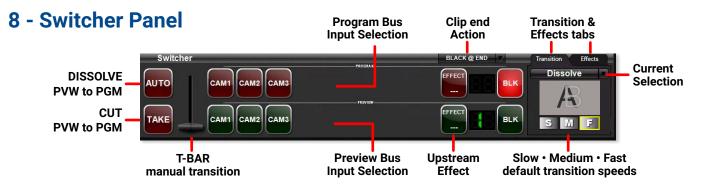

The Switcher Panel displays the configured inputs on the Preview and Program bus. You can change inputs one of 3 ways:

- 1. Use the **AUTO** button this will change between the Program input and the Preview input using currently selected transition and duration.
- 2. Use the **TAKE** button This will cut from the Program input to the Preview input.
- 3. Direct selection Click any of the input buttons on either bus to switch the corresponding bus to that input.

### Clip End Actions:

These allow you to control what happens when a clip on program reaches the end. The control is located above the CLIP1 and CLIP2 buttons on the switcher. When you click on the text it will cycle though the four choices, and when you click on the down arrow it will display a menu:

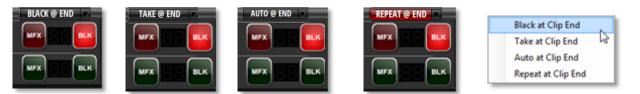

Black at Clip End - Once the clip runs out you will see black until you choose another input on the switcher.

**Take at Clip End** - Upon reaching the end of the clip the system will perform a TAKE command, switching to the preview input.

Auto at Clip End - At the end of the clip the system will perform a dip to black transition.

**Repeat at Clip End** - The clip will repeat until another input is selected. This option lights up RED as a reminder - the clip will keep looping endlessly unless you stop it!

### Transitions and Effects tabs:

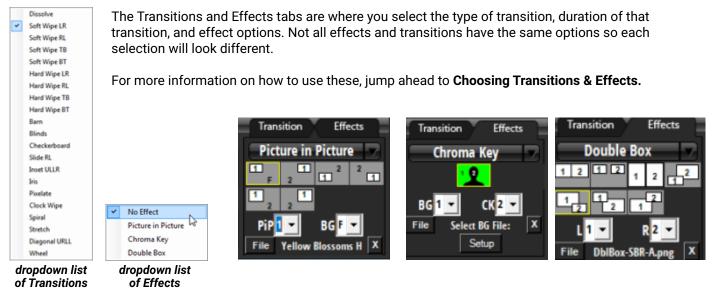

19

### 9 - Audio Mixer Panel

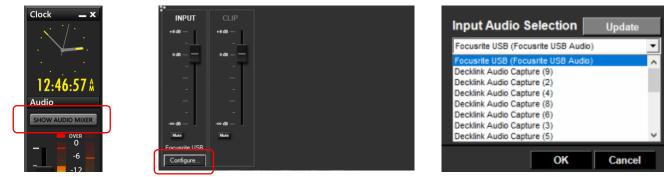

It is a good idea to test your currently selected **INPUT** level and your **CLIP** playback level before your production begins.

Click **SHOW AUDIO MIXER** to display the INPUT and CLIP level faders. <u>To change the INPUT source</u> click the **Configure** button on the INPUT fader to open the **Input Audio Selection** dropdown. Make your selection and click **Update** to change the source.

**Recording setup** 

RECORD

-00

STREAM

### 10 - Recording

When you click the **RECORD Setup icon** at the top of the Program Monitor the **Record Settings** panel will appear.

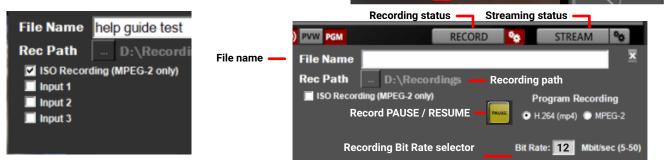

You can record **up to three (3) inputs** as separate files while you are also recording your Program output and streaming.

Click the **ISO Recording checkbox** and select which inputs (up to 3) you'd like to ISO Record.

of the content.

To start recording, click **RECORD**. The RECORD button will be replaced by a RECORDING button. Whatever you see on the **PROGRAM** display is what you are recording.

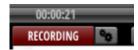

Streaming setup

You can click the **PAUSE** button at any time, and it will flash bright yellow every second – with the button label now displaying **RESUME**. Click the RESUME button and the file(s) will resume recording, creating a single seamless data file.

You can also Pause and Resume the recording by right-clicking the RECORDING button. A dropdown menu will give you the option to **Pause Recording**.

The red RECORDING button will be replaced by a yellow **Recording Paused** button. Right-click that button state and the dropdown menu will give you the option to **Resume Recording**.

If recording space drops **below one hour** you will see a pop up warning that will display again at **5 minutes remaining**. **Recording will STOP AUTOMATICALLY** when no more space is available. Please keep this in mind when starting a recording, and don't jeopardize your production by losing any

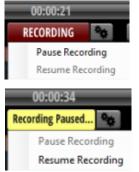

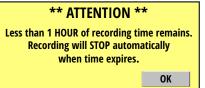

### **11 - Streaming Settings**

Click the STREAM Settings icon to open the Settings page.

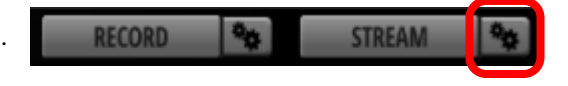

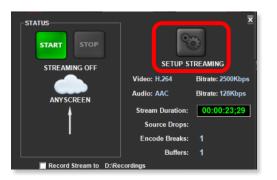

This page displays all the information associated with your streaming setup and output parameters, as well as the status of your current stream when active.

Click the **SETUP STREAMING** button to enter the necessary information to configure your desired stream output.

| Streaming Setup       |                                                                                                    | -     |         | × |
|-----------------------|----------------------------------------------------------------------------------------------------|-------|---------|---|
|                       | Setup Streaming                                                                                         |       |         |   |
|                       | ming Account Data for Content Delivery Network (CDN<br>("Custom URL Setup" and Paste the Full URL below |       |         |   |
| Content Host (CDN):   | YouTube Live V Protocol: rtm                                                                            | p ~   |         |   |
| Media Server Address: | a.rtmp.youtube.com                                                                                      |       |         |   |
| IP Port:              | 1935                                                                                                    |       |         |   |
| Stream Name:          | live2                                                                                                   |       |         |   |
| Stream Key:           |                                                                                                    |       |         |   |
| Video Format:         | H.264 - Audio Format: AA                                                                                | c ∽   |         |   |
| Video Bit Rate:       | 3000 Kbit/sec Audio Bit Rate: 128                                                                       | 3     | Kbit/se | с |
|                       | Resync Threshold: 100                                                                                   | 00    | Msec    |   |
| Full URL:             | OK - Ready to Test                                                                                      |       |         |   |
|                       |                                                                                                    |       |         |   |
|                       | ОК                                                                                                    | Cance |         |   |

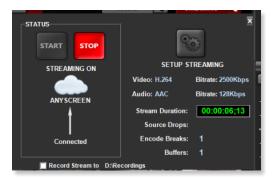

You can Start and Stop STREAMING using the STREAM toggle button on the Program window. Click the STREAM button to activate **STREAMING**. It will turn RED when streaming is in progress. Click it again to stop STREAMING.

Although there are several parameters to enter on the Streaming Setup window, they are absolutely required when you're setting up your streaming output. Since you'll likely be delivering your signal to a Content Delivery Network (CDN), first select your provider by clicking the arrow for the dropdown. Your

choices are **ANYSCREEN**<sup>™</sup>, RUSHWORKS' subscription hosting service, **YouTube Live**, **Facebook Live**, **Vimeo Livestream** and **Custom**.

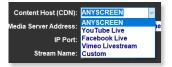

Copy each field from your CDN's detailed settings page and paste into the matching field on the CONFIGURE STREAM window. If Video Bitrate and Audio Bitrate suggestions are not provided, then use the default values. Click **OK** when done.

Click the green **START** button to activate **STREAMING**. The STOP button will turn RED when streaming is in progress. You'll also see a **Connected** indicator beneatht the up arrow.

You can monitor the current **Stream Duration**, as well as a report of how many **Source Drops** and **Encode Breaks** have occurred during the session. The **Buffers** indicate the 'health' of your bandwidth connection. The lower the number the better your performance will be.

| RECORD | 20 | STREAM    | ¢\$            |
|--------|----|-----------|----------------|
| RECORD | 90 | STREAMING | <sup>0</sup> 0 |

### **Configuring Your INPUTS, OUTPUT and OPTIONS**

### This is the first thing you MUST do when you receive your system!

These procedures identify all the devices and connections you'll be using in your productions, so setting it up correctly in the beginning is very important.

Your system <u>hardware</u> configuration is preconfigured at RUSHWORKS prior to shipping. When you open the **Configure** window you'll see the number of <u>hardware card inputs</u> available in your system. For example, if it's a Decklink Duo 2 you'll see FOUR inputs. If it's a Quad 2 you'll see EIGHT inputs. If its a Duo 2 <u>and</u> a Magewell 4-port HDMI card you'll see FOUR Duo 2 inputs and FOUR Magewell inputs.

The **Input** matches the input displayed on your switcher panel buttons, left to right. The **Input Connection**\_defaults to Blackmagic cards and inputs first (SDI), followed by Magewell (HDMI). The **Name** for each is sequential, defaulting to the same as the **Input**.

When you click any <u>Input row</u> in the grid the **Setup Input** window will appear. Here you can select your desired **Input Connection** from the dropdown of available choices, enter a **Video Source** description, and create a **Name** that will replace the input number and display on your switcher panel.

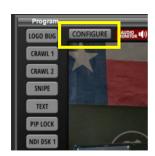

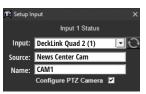

| Sv   | vitche            | r        |         |                     |              |               | E                        | BLACK @ END | ٧.             | Transition Effects |
|------|-------------------|----------|---------|---------------------|--------------|---------------|--------------------------|-------------|----------------|--------------------|
| AUTO |                   |          |         | 2 3 4               | 5            | PROGRAM       |                          |             | BLK            | Dissolve           |
| ТАК  |                   |          | JL      | 2 3 4               | 5            | 6             | 8 EF                     |             | BLK            | SMF                |
|      | Configur          | e        |         |                     |              |               |                          |             | - <i>0</i> 0 - |                    |
|      |                   | INPUTS   | SW      | TCHER INPUT M       | AP           |               | Inputs: <mark>6 🕂</mark> | Update      |                | 1 Alton            |
|      |                   | JOYSTICK | Input # | Input Connection    | Name         | Video Source  |                          |             | COM Port       | All and all all    |
|      |                   | OUTPUT   |         | DeckLink Quad 2 (1) | IN 1         | RW510         |                          |             | COM4           | A MARINE STATE     |
|      |                   | DEVICES  | 2       | DeckLink Quad 2 (2) | IN 2         | RW510         |                          |             | COM5           | D'SKID             |
| 4    |                   | OPTIONS  | 3       | DeckLink Quad 2 (3) | IN 3         | RW510         |                          |             | COM6           |                    |
|      |                   | OPTIONS  | 4       | DeckLink Quad 2 (4) | IN 4         | VC-A50PN      |                          |             | COM7           |                    |
|      |                   |          | 5       | DeckLink Quad 2 (5) | IN 5<br>IN 6 |               |                          |             | None           |                    |
|      |                   |          | 6       | <none></none>       |              |               |                          |             | None           | - mmm              |
|      | ω                 |          | NDI     | DSK INPUTS          |              |               |                          |             |                |                    |
|      | ULT               | CRAWL 2  | Input # |                     | Name         | Video Source  |                          |             | Enable         |                    |
|      | EFA               |          | 1       | NDI                 |              | <none></none> |                          |             |                |                    |
|      | Ö                 |          | 2       | NDI                 |              | <none></none> |                          |             | ✓              | and the second     |
|      | GRAPHICS DEFAULTS |          |         |                     | Configu      | re RUSHDOLLY  | 📕 Use Ext                | ernal CCU   |                |                    |
|      | GR                |          |         |                     |              |               |                          | ок          | Cancel         |                    |

Depending on the VDESK model you've chosen the system will have Blackmagic SDI and/or Magewell HDMI input/output cards. You can identify up to **12** input video sources, which can be a combination of PTZ or non-PTZ cameras, NDI-connected sources (cameras, computers or other devices) or streaming URLs. You can also display **TWO NDI DSK overlays**. **Click on any Input row**. The **Setup Input** panel will open. It will display the information for the row you've clicked. This example indicates you've clicked on row 1 (Input 1) which has previously been assigned to the DeckLink Quad 2 input 1.

| 🕐 Setup Input >            | 🕻 Setup Input                                                                                |
|----------------------------|----------------------------------------------------------------------------------------------|
| Input 1 Status             | Input 5 Status                                                                               |
| Input: DeckLink Quad 2 (1) | Input: DeckLink Quad 2 (5)                                                                   |
| Source:                    | Source: DeckLink Quad 2 (8)<br>Medialooks WebCapture                                         |
| Name: IN 1                 | Name: NDI<br>WebRTC                                                                          |
| Configure PTZ Camera 📕     | Medialooks DXGI/DX11 Scre<br>Medialooks Windows Graph<br>OBS Virtual Camera<br><none></none> |

This is a dropdown list from which you can choose other options that will appear on the selected Input.

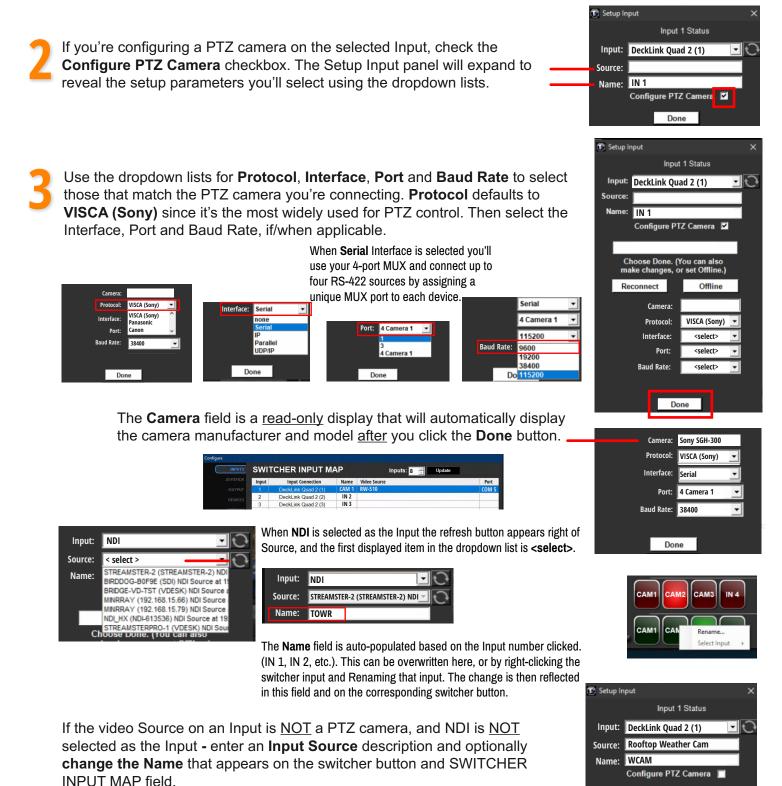

Done

| Configure                     |                                                    |
|-------------------------------|----------------------------------------------------|
| INPUTS                        | OUTPUT                                             |
| JOYSTICK                      | Hardware Status: DeckLink Quad 2 (8) is configured |
| OUTPUT                        |                                                    |
| DEVICES                       |                                                    |
| OPTIONS                       |                                                    |
|                               | Video Resolution: HD 1080 59.94                    |
|                               | Audio Mode: Stereo                                 |
|                               | Main Video Output: DeckLink Quad 2 (8)             |
|                               | Secondary Video Output: No Output                  |
|                               | NDI Output: Disabled                               |
|                               |                                                    |
|                               |                                                    |
| က္ CRAWL 1                    |                                                    |
| CRAWL 2                       |                                                    |
| CRAWL 1<br>CRAWL 2<br>CRAWL 3 |                                                    |
|                               |                                                    |
| GRAPHICS                      |                                                    |
| GRA                           | OK Cancel                                          |
|                               |                                                    |

Click on the OUTPUT tab of the Configure menu. Here you'll select your desired output parameters from the drop-down lists in each field:

- Video Resolution
- Audio Mode
- Main Video Output
- Secondary Video Output
- NDI Output

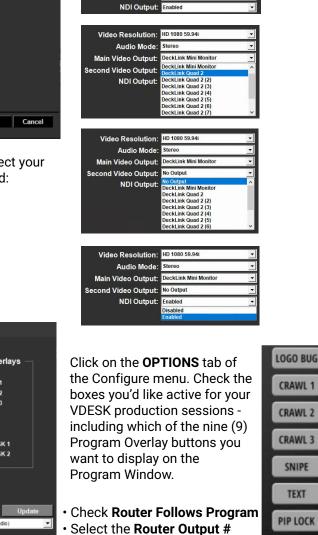

Video Resolution: HD 1080 59.94 Audio Mode:

Video Resolution: HD 1080 59.94i Audio Mode:

Main Video Output:

Second Video Output: NDI Output:

Main Video Output: Second Video Output:

Stereo

Stereo

No Outpu

Enabled

DeckLink Mini Monito DeckLink Mini Monitor

DeckLink Quad 2 (2) eckLink Quad 2 (3 eckLink Quad 2 (4) eckLink Quad 2 (5) eckLink Quad 2 (6) ckLink Quad 2 (7

| Configure<br>INPUTS<br>JOYSTICK<br>OUTPUT | OPTION                                                                                                    | IS<br>Program Overlays —<br>I show Bug<br>I show Crawl 1                                                                                     | Click on the <b>OPTIONS</b> tab of the Configure menu. Check the                                                                                                    |
|-------------------------------------------|----------------------------------------------------------------------------------------------------|----------------------------------------------------------------------------------------------------|----------------------------------------------------------------------------------------------------|
| OPTIONS                                   | Lock Panels<br>✓ Clip Mutes Live Audio<br>Double-Cick file to show PREVIEW<br>Hide Background Panel<br>✓ Confirm Close Program<br>✓ ISO Recording<br>Preset AE Ref<br>✓ On-Air GoTo Preset<br>Cover Cam AutoSelect 0 | <ul> <li>Show Crawl 2</li> <li>Show Crawl 3</li> <li>Show TXT</li> <li>Show SNIPE</li> <li>Show NDI DSK 1</li> <li>Show NDI DSK 2</li> </ul> | boxes you'd like active for your<br>VDESK production sessions -<br>including which of the nine (9)<br>Program Overlay buttons you<br>want to display on the<br>Program Window. |
| CRAWL 1<br>CRAWL 2<br>CRAWL 3<br>CRAWL 3  | IMAG Router<br>Router Follows Program Input Selection<br>1 3 Router Output #<br>0 Router IP Address                                                                                                    | Input Audio Selection Update<br>Focusite USB (Focusite USB Audo)                                                                             | <ul> <li>Check Router Follows Program</li> <li>Select the Router Output #</li> <li>Enter the Router IP Address</li> </ul>                                                      |
| GR                                        |                                                                                                    | OK Cancel                                                                                                    |                                                                                                    |

### IMAG Router Output with Reduced Latency

All digital production systems have latency in the program output signal. VDESK is no different, typically with a 5 or 6 frame delay. This is enough to make in-room display uncomfortable for audience viewing. With VDESK you can control an external video routing switcher with minimal latency, automatically mirroring the VDESK Program input selection on the switcher using IP commands. The output of that switcher feeds the IMAG screen with only a couple of frames of delay. You lose any graphics overlays or transition effects, but the primary camera selection is always displayed on the IMAG screen.

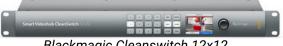

SNIPE TEXT

Blackmagic Cleanswitch 12x12

### **Using VDESK in Production**

Now that you have had a brief overview of each window that makes up the user interface, we'll show you how to set up for production

The "How To" steps we will cover are:

- 1. Configure the system components
- 2. Create, name and save your camera presets
- 3. Create graphics for your production
- 4. Link a camera preset to a graphic
- 5. Create a playlist
- 6. Set up a recording

Once these things are done you are ready to start your production.

### Setting, Naming and Saving PTZ Camera Presets

There are a few different ways to control the PTZ cameras. The joystick and touch pads are the most common, but you can also use these keys to adjust camera positions. The joystick and keyboard controls will always apply to the camera currently selected on **PREVIEW**. This allows you to move the camera to the position or preset you desire without a rapid on-air move.

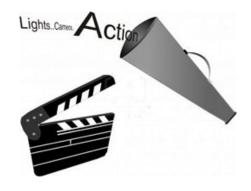

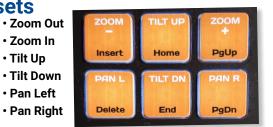

Use the joystick to position the shot using Pan, Tilt and Zoom - then right-click the desired preset button on the corresponding camera window. This will open a context menu for managing presets

| 🕼 Rename and Store Preset   |       | ×        |
|-----------------------------|-------|----------|
| Enter a name for Preset     | 0     | <b>(</b> |
| Preset Name:                | Can   | cel      |
|                             |       |          |
| Link Preset to DSK Overlay: |       |          |
|                             | Link  |          |
|                             | Clear | Link     |
|                             |       |          |

| Name and Save Preset        |  |
|-----------------------------|--|
| Save Preset (position only) |  |
| Rename Preset (name only)   |  |
| Link Preset to DSK Overlay  |  |
| Go To Preset                |  |
| Copy Preset                 |  |
| Paste Preset                |  |
| Copy All Presets            |  |
| Paste All Presets           |  |
| Clear Preset                |  |
| Clear All Presets           |  |

#### Name and Save Preset...

Opens the Preset creation dialog. Enter a name and click OK to Save the Preset.

#### Save Preset (position only)

Rename Preset... (name only)

No dialog is opened. It just saves the current position (XYZ) values.

Opens the dialog where you change the name but not the XYZ values.

**Link Preset to DSK Overlay** Opens a dialog that allows you to select a graphic (PNG file) to link with the preset. Each time you go to the preset the linked file will be loaded in the DSK window.

#### Go To Preset

Move the camera quickly to that preset

#### **Copy Preset**

Saves all the associated positioning and camera data.

#### Paste Preset Pastes the copied positioning and camera data

#### Copy All Presets

Saves all positioning and camera data for all presets.

#### Paste All Presets

Pastes all the copied positioning and camera data from one camera to those on a different camera.

#### **Clear Preset** Clears all data from the selected preset.

Clear All Presets Clears all data from all the presets.

### **Creating Graphics & Animations using Adobe Elements**

For your convenience, VDESK PRO systems include Adobe Photoshop and Premiere Elements. For extensive guides please refer to each product's manual or to Adobe's website. There are many useful video tutorials to help you through all the different features of each program.

These programs are great for creating graphics of all kinds, including lower-third titles with transparency (PNG). You can also edit your productions, or any other production footage ... so this added functionality provides you with enhanced capabilities on your VDESK system.

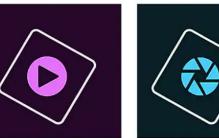

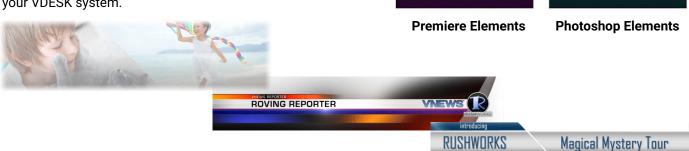

Note: if you choose to create your own graphics they must be on pages corresponding to your selected output format (480i, 720p, 1080i or 1080p). These are, respectively, 720x480, 1280x720, and 1920x1080.

### Linking a Graphic to a Camera Preset

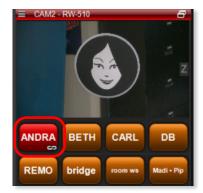

| Name and Save     | Preset          |
|-------------------|-----------------|
| Save Preset       | (position only) |
| Rename Preset     | (name only)     |
| Link Preset to DS | K Overlay       |

Once you have a camera position saved to a preset button you have the option to link an overlay to it. These can be created in Photoshop Elements or another graphics program you may have.

Once these files are saved as **PNGs** you can link them. All you have to do is DRAG your PNG from the File Browser onto the preset button you want it linked to and then **DROP** it. The link icon will display on the button. It's that easy! Alternately, you can right-click the desired preset and select Link Preset to DSK Overlay from the list.

Check the box next to Link Preset to DSK Overlay and then the **Link...** button and browse to the graphic. Select it and click **Open** (or double-click), then click **OK** on the previous window. You will see the **Chain** Link icon. There are 3 states of this icon:

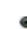

This link icon means that the preset is linked to a PNG and it is enabled. It will be loaded every time the shot is selected.

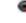

This link icon means that the preset is linked to a PNG and it is disabled. It will NOT be loaded when the shot is selected.

ගො This link icon means that the preset is linked to a PNG but the PNG can't be found.

### Saving Your Layout

|   | AM3 - RW-510       |
|---|--------------------|
|   | Dynamic Auto Zoom  |
|   | New Layout         |
|   | Open Layout        |
|   | Save Layout Ctrl+S |
|   | Save As Layout     |
| 8 | Close Layout       |
|   | Save As Template   |

**Creating a Playlist** 

Creating a playlist for use during a production is *drag and drop* simple!

Search for the desired files <u>using the File</u> <u>Browser</u> window and drag them to the <u>Playlist</u> window. You can select then drag and drop one or more files to change the order. If you want to save the playlist for later use, click the **Save As** button at the bottom. Playlists can also be created by importing an agenda from **AgendaPrep**.

## Selecting One or More Files in the File Browser or Playlist

• Select a single file by left-clicking on the file.

• Select <u>multiple non-contiguous</u> files by holding down the Option key while clicking on each.

• Select <u>multiple contiguous files</u> by clicking one file then holding down the Shift key while clicking the last file in the desired selection.

**To Play a Selected File**, click the **TAKE** or **AUTO** button on the switcher.

To Play ALL the files in the active playlist, click the PLAY ALL button on the switcher.

You can create and save as many Playlists as you wish. Saved **titles** should be short and descriptive and include the creation date. Here are some examples:

- City Council 071319
- P&Z 2021-07-19
- 7AM Service 07132021
- 11AM Service July13

Once you have linked everything you want be sure to **save the layout.** To do this, click on the 'hamburger' menu at the left of the camera title bar, or <u>right-click on the camera title</u> <u>bar</u> and select **Save Layout** (Ctrl+S) from the list.

| File Browser          | D:\Media\C | lips\HD SPOTS |            | Playlist              |           | 1324.rwpls |
|-----------------------|------------|---------------|------------|-----------------------|-----------|------------|
| TXT ICO BROWSE UP     | ເດແ        |               | x          | File Edit Help        | Р<br>Туре | ICO SAVE   |
| File Name             | Туре       | Length Le     | ٩ŧ         | Arbor Dutch H         | JPG       | 00:00      |
| Acura - TSX Sport W   | MPG        | 00:29         |            | Pridgestone Beaver    | MPG       | [00:05]    |
| ATT - Bedtime Story   | MPG        |               |            | Do. ats Jp Dock       | JPG       | 00:00      |
| Audio A8              | MPG        | 01:00         |            | Capita Mardi          | MPG       | 00:29      |
| BEST BUY - Ozzie an   | M?G        | 00:29         |            |                       |           |            |
| BMW diesel            | MPG        | 00:30         |            | Bud Lignum.chen R     | MPG       | 00:30      |
| BMW X3                | MPG        | 00:30         |            | Linda Beesley Busin   | PNG       | 00:00      |
| Bridgestone Beaver    | MPG        | [00:05]       |            | Christi Short Logisti | PNG       | 00:00      |
| Bud Light Dogsitting  | MPG        | 00:29         |            | Distant Sandias H     | JPG       | 00:00      |
| Bud Light Kitchen R   | MPG        | 00:30         |            | 008-Dynos Shore       | JPG       | 00:00      |
| Bud Light Product P   | MPG        | 00:30         |            |                       | -         |            |
| Bud Light Tiny Dancer | MPG        | 01:00         |            | Cars.com - Experience | MPG       | 00:29      |
| Capital One - Mardi   | MPG        | 00:29         |            | 003-Whats Up Dock     | JPG       | 00:00      |
|                       |            |               | <u>, i</u> | Iron Horse V          | JPG       | 00:00      |

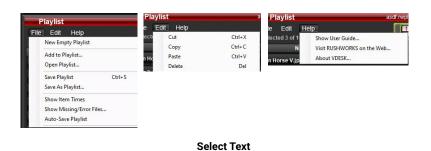

or Icon View

**PLAY ALL Files in Playlist** 1324.**r**w Play File Edit Help 0 TXT ICO SAVE PIC 7 PLAY ALL File Nan Length Arbor Dutch H IPG 00:00 Bridgestone Beaver MPG [00:05] 003-Whats Up Dock JPG 00:00 Capital One - Mardi ... MPG 00:29 Bud Light Kitchen R... MPG 00:30 Linda Beesley Busin... PNG 00:00 Christi Short Logisti... PNG 00:00 **Distant Sandias H** IPG 00:00 008-Dynos Shore JPG 00:00 Cars.com - Experience MPG 00:29 003-Whats Up Dock JPG 00:00 Iron Horse V JPG 00:00

Button turns yellow when changes are unsaved

| 2 | 7 |
|---|---|
| Ζ | / |

### File Playback Automation using AUTO-LOOP

Looping the playback of a folder containing video clips is the easiest, quickest way for your VDESK to play continuous content with NO complicated user interface.

Playlist

File Edit Help

There is a folder called **AUTO-LOOP** at the root of your **D** drive (**D:\AUTO-LOOP**). Just copy **clips** into the **AUTO-LOOP** folder.

SUGGESTION: You may find it helpful to keep a shortcut to the AUTO-LOOP folder (D:\AUTO-LOOP) on the VDESK desktop so you can add or delete AUTO-LOOP files quickly.

### **AUTO-LOOP Options**

|   | Open AUTO-LOOP Folder     |  |
|---|---------------------------|--|
| ~ | Play All Before Repeating |  |
|   | Random Order              |  |

<u>Right click the AUTO-LOOP folder</u> to (1) **Open the AUTO-LOOP Folder** to view the contents, (2) check or uncheck the **Play All Before Repeating** function, and (3) check or uncheck the **Random Order** playback function.

**Play All Before Repeating** means that automation 'remembers' what has played in the AUTO-LOOP folder, and the next instance where AUTO-LOOP plays, files will resume in the order after the last played file.

If Random Order is checked, it will pick another previously unplayed file.

### **AUTO-LOOP Playlist Display**

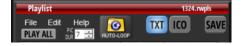

| Playlist            |              | AUTO-LOOP |
|---------------------|--------------|-----------|
| File Edit Help      | ТХТ          | ICO SAVE  |
| File Name           | оор.<br>Туре | Length    |
| Bud Light Kitchen R | MPG          | 00:30     |
| 005-If U See Era    | JPG          | 00:07     |
| 003-Whats Up Dock   | JPG          | 00:07     |
| ATT - Bedtime Story | MPG          | 00:29     |
| Storm Clouds with I | PNG          | 00:07     |
| Bud Light Kitchen R | MPG          | 00:30     |
| Audio A8            | MPG          | 01:00     |
|                     |              |           |

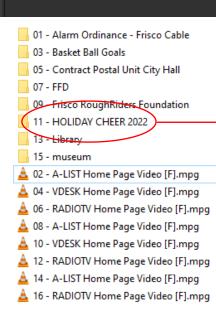

Click the AUTO-LOOP folder button to enable it, and it will turn RED.

AUTO-LOOK

TXT ICO

O

An **AUTO-LOOP PLAYLIST** will appear, replacing the standard playlist. When the contents of the AUTO-LOOP folder are playing, the individual files cue and play in order, with the currently playing file is indicated in RED. The next file always cues seven seconds (:07) before it plays, and will be displayed as GREEN while it is cued.

SAVE

Click the red AUTO-LOOP folder button to stop playback. The AUTO-LOOP playlist will close, revealing any previous Playlist, and the switcher will return to the same status as before AUTO-LOOP was enabled.

### **AUTO-LOOP File Naming Tips**

If you prefer to control the order in which the files and subfolders play, you can use standard Windows file-naming techniques to assign leading numbers to each of the content items.

This example is a hierarchical arrangement for playback of **files** and **sub-folders** in the AUTO-LOOP folder, and is based on a user-defined numbering structure.

**Note:** Placing files in FOLDERS and SUB-FOLDERS is fine, which also helps you create specific content-based playback file groups. If you don't use leading numbers, the system will use a typical Windows alphanumeric sort order for file/folder playback.

🧯 01 - Tree Lighting.mp4

🛓 02 - Santas Workshop.mp4

📥 03 - Reindeer Romp.mp4

Ordered Contents of 11 - HOLIDAY CHEER 2022

### **Disabled functions when AUTO-LOOP is active**

There are certain functions that cannot be used when AUTO-LOOP is active. Others such as LOGO BUG, CRAWLS, SNIPES and TEXT <u>are</u> available at any time and will appear <u>over</u> the playing content.

The following are **disabled or show LOCK overlays**:

- · all graphics EFFECTS,
- Switcher PREVIEW INPUTS
- Switcher TRANSITIONS (AUTO/TAKE) including the T-BAR
- HOT buttons (AUTO, TAKE, KEY)

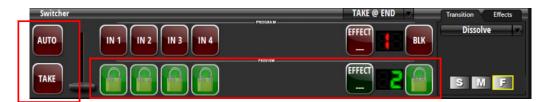

#### To STOP Auto-Loop playback:

- Click the Auto-Loop button again. It will change from red to normal.
- Click any switcher INPUT. It will immediately TAKE that input and stop AutoLoop playback.

### File Playback Automation using Playlist PLAY ALL

Since you can create, name and save as many Playlists as you wish, you can use this functionality to load and **PLAY ALL** the files in the Playlist back-to-back.

| Playlist              |      | 1324.rwpls | _            |
|-----------------------|------|------------|--------------|
| File Edit Help 🧭      |      | ICO SA     | VE           |
| File Name             | Туре | Length     | $\mathbf{A}$ |
| Arbor Dutch H         | JPG  | 00:07      |              |
| Bridgestone Beaver    | MPG  | [00:05]    |              |
| 003-Whats Up Dock     | JPG  | 00:07      |              |
| Capital One - Mardi   | MPG  | 00:29      |              |
| Bud Light Kitchen R   | MPG  | 00:30      |              |
| Linda Beesley Busin   | PNG  | 00:07      |              |
| Christi Short Logisti | PNG  | 00:07      |              |

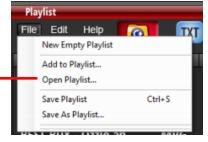

All your <u>saved Playlists</u> are in the <u>D:/Playlists</u> folder, which opens automatically when you select **Open Playlist** ...

| > Data (D:) > Playlists |                    |            |
|-------------------------|--------------------|------------|
|                         |                    |            |
| Name                    | Date modified      | Туре       |
| 111.nvpls               | 6/20/2022 10:22 AM | RWPLS File |
| 1324.rwpls              | 5/12/2022 11:05 AM | RWPLS File |
| DEMO TEST.rwpls         | 4/5/2022 3:34 PM   | RWPLS File |
| Friday.rwpls            | 5/2/2014 8:45 AM   | RWPLS File |
| Mixed Media.rwpls       | 3/21/2022 4:24 PM  | RWPLS File |
| Monday.rwpls            | 3/13/2014 2:08 PM  | RWPLS File |
| RB TEST 25.nvpls        | 5/25/2022 10:25 AM | RWPLS File |
| Saturday.rwpls          | 3/13/2014 2:08 PM  | RWPLS File |
| Sunday.rwpls            | 3/13/2014 2:08 PM  | RWPLS File |

Select and Open the Playlist. The currently loaded Playlist name is displayed on the upper right of the menu bar. Click the PLAY ALL button and it will turn RED. The files will cue and play back-to-back until the entire list has played.

You can STOP the playback at any time by clicking the PLAY ALL button again, or by clicking any switcher INPUT to TAKE that to Program. This behavior is identical to when AUTO-LOOP is active, except you're playing a particular Playlist once, and not looping folder contents.

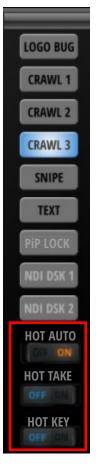

### **Selecting and using Switcher TRANSITIONS**

Dissolve Soft Wipe LR Soft Wipe RL Soft Wipe TB Soft Wipe BT Hard Wipe LR Hard Wipe RL Hard Wipe TB Hard Wipe BT Barn Blinds Checkerboard Slide RL Inset ULLR Iris Pixelate Clock Wipe Spiral Stretch **Diagonal URLL** Wheel

A video **transition** occurs between the inputs currently selected on the **Preview** and **Program** busses. When you click the **TAKE** or **AUTO** button the image on Preview replaces the one currently on the Program output

Effects

To view the available transitions, click the **Transition** tab and click the down arrow to display the dropdown list. There are 21 transition options to choose from. <u>Dissolve is the default (AUTO)</u>, and is typically the most often used transition effect along

Transition

9

Soft Wipe TB

М

with Cuts – which are accomplished using the TAKE button or by selecting various inputs on the virtual screen Program bus or using the keyboard shortcuts.

The transition icons represent the

type and direction of entry of the selected transition.

You can also repeatedly click on the transition name button and it will select and display the next transition in the order displayed on the dropdown list.

### **Selecting and Using Switcher EFFECTS**

Because the switcher has only a Program and Preview Bus ... plus a DSK (Down Stream Keyer) ... the two busses are used to set up and display effects as well.

An "effect" is often called a "DVE" ... or Digital Video Effect. This usually suggests the placement and/or manipulation of smaller video windows inside the 'main' video window. These types of DVE placements are referred to as "squeeze backs", "PiP" (Picture-in-Picture), "double box shots", etc.

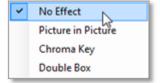

Click the Effects tab and click the down arrow to display the dropdown list with the three available choices.

### The VDX T-BAR Control Surface

The optional **VDX Control Surface** consolidates switcher Program and Preview selection, camera and preset selection, Playlist and File Browser manipulation, TAKE and AUTO Transitions, Effects and T-BAR transitions in one USB device. It's a great way to provide one-button selection of almost any function without the need for a mouse.

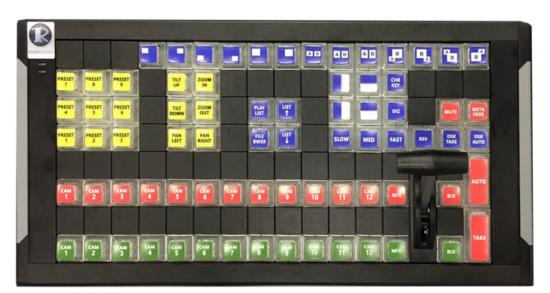

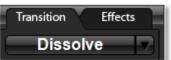

### Toggle On/Off a Picture-in-Picture (PiP) from the Program Window

For simple one-touch PiP display of any input over any other input as background, this is a convenient way to operate.

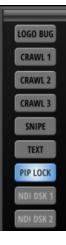

When you open VDESK you'll see NINE selection buttons for real-time activation and display. Right-click the PIP LOCK button and you'll see the Configure PIP flyout.

This PIP Settings screen appears, providing 12 size, position and crop choices for the PIP. Click the image you want to use, then select the camera/switcher Input to display in the PIP window and click OK. When you click the PIP button it illuminates (BLUE = On) and the switcher panel shows a lock on the PIP input source. You can select any other source from the Preview bus and click AUTO or TAKE to display it behind the PIP, or just click an input on the Program bus.

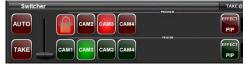

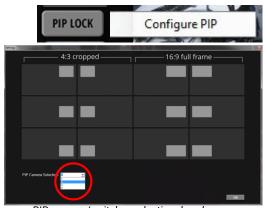

PIP camera/switcher selection dropdown

Transition

No Effect

Picture in Picture

1

RG

Chroma Key Double Box

Effects

### **Display a Picture-in-Picture (PiP) using the Effects Tab**

1) Select Picture in Picture in the Effects dropdown list.

2) Click the desired size and position from the six available choices. The small numbers in each box represent the input currently assigned to the PiP window and the background it's displayed over.

3) To check or change the current input assignments, use the **PIP** and **BG** dropdowns to select available inputs for each. You'll see your changes happen in the Preview window in real-time.

If you want to display a graphic in the PIP window, select File on the dropdown. Click the BG button to browse the D:\Media folder where you can select the graphic you want to display. Click the X to clear the selection.

Note: Each of the six PiP positions stores its own Foreground and Background input settings. Because all transitions and effects are confined to what can be accomplished using inputs on the PGM and PVW buss ... plus the DSK ... it's important to learn how to manage the setup required for optimizing your results when using Effects in VDESK.

4) Click AUTO or TAKE to display the PiP effect on the Program screen.

### Display a Double Box PiP ...

1) Select Double Box in the Effects dropdown list.

2) Click the desired size and position from the seven available choices.

You will see the currently assigned inputs in the respective box position icons. To change the current input assignments, use the L and R dropdowns.

4) Select the L (Left) input, the R (Right) input, and click the BG button to search for a Background Picture if you want to use one. You'll see your changes happen in the Preview window in real-time. Click the X to clear the current BG selection.

Note: Each of the seven Double Box positions stores its own Box L and Box R input settings. Because all transitions and effects are confined to what can be accomplished using inputs on the PGM and PVW buss ... plus the DSK ... it's important to learn how to manage the setup required for optimizing your results when using Effects in VDESK.

5) Click AUTO or TAKE to display the Double Box effect on the Program screen.

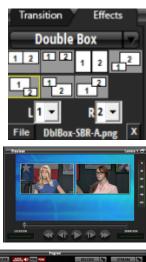

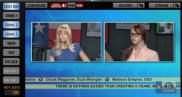

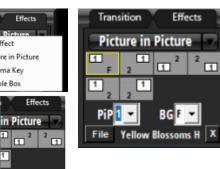

### Working with Chroma Key

Creating a good, "clean" Chroma Key depends a lot on the lighting. You should provide "flat" lighting across your green/blue screen, and good fill and back/rim light on your subject for optimal results. But the Chroma Key function in VDESK is extremely 'forgiving', meaning you can generally create high quality green screen keying without a lot of lighting ... in some cases getting good results with simple overhead fluorescent lights!

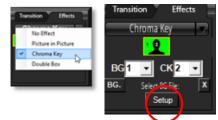

Under the Effects tab select Chroma Key from the Effects dropdown list. The input numbers currently assigned for the background (**BG**) key subject (**CK**) are displayed on the icon. Change those in the dropdown lists to use the desired inputs. You can also select a File to use as the background by clicking on the File: icon and locating an image. You'll see the changes in the Preview window in real-time. If you want to refine the key, **click the Setup button.** 

|             |                |     | 1 <u>-11</u> |     | ×      |
|-------------|----------------|-----|--------------|-----|--------|
| Auto Detect | Auto           | •   | Show blocks  | Key | 1 🔅    |
| Power       |                |     |              |     | 0.44 🛨 |
| Transparen  | nt             |     |              |     | 0.63 ÷ |
| Color       |                |     | - )          |     | 0.45 🛨 |
| Smooth      |                | - ) |              |     | 0.25 + |
| _           | settings       |     |              |     |        |
| C Ar        | oply instantly |     | Apply        |     | Reset  |
|             |                |     |              |     |        |

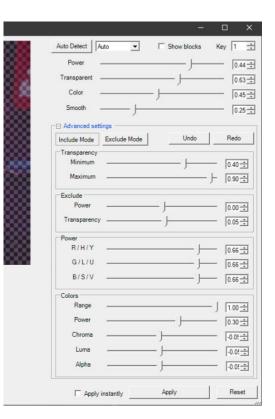

Setting up a Chroma Key follows the same procedures as PIP/DVE

effects. Choose your Foreground Input (the object in front of the Chroma Key screen) ... and your **Background Input**, which can be a video input or a selected graphic file.

Then click the **Adjust Chroma Key** button. This setup window will appear, with the Foreground Input displayed. These faders control the most important values in creating a good key: Power, Transparent, Color and Smooth.

Press the **Auto Detect** button and the current settings for these controls will be applied to the key, with the crosshatch pattern representing what the selected Background input or graphic will

fill. If you check the **Apply Instantly** box, the adjustments you make will appear on this screen AND in the PREVIEW window of VDESK.

Click the **Advanced** settings plus sign to extend the number and levels of control for creating the best key. Click the Apply button to see your changes, or check the Apply instantly checkbox to see the changes as you make adjustments. When you're satisfied with your key, close this window, and click the **TAKE** or **AUTO** button to display the Chroma Key on the Program output.

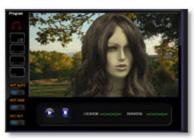

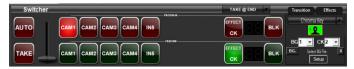

Chroma key in Preview Mode

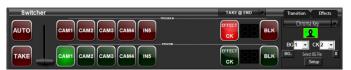

Chroma key on Program

### Setting up a Recording

When you click the RECORD Setup icon at the top of the Program Monitor the Record Settings panel will appear.

| File Name                                     | help guide test    |
|-----------------------------------------------|--------------------|
| Rec Path                                      | D:\Recordi         |
| V ISO Record<br>Input 1<br>Input 2<br>Input 3 | ding (MPEG-2 only) |

Recording setup Streaming setup Clock RECORD 00 STREAM Recording status Streaming status PVW PGM RECORD ٩6 STREAM File name **File Name Rec Path** D:\Recordings **Recording path** ISO Recording (MPEG-2 only) Program Recording **Record PAUSE / RESUME** H.264 (mp4) MPEG-2 Bit Rate selector Bit Rate: 12 Mbit/sec (5-50)

You can record up to three (3) inputs as separate files while you are also recording your Program output and streaming.

Click the ISO Recording checkbox and select which inputs (up to 4) you'd like to ISO Record.

To start recording, click **RECORD**. Whatever you see on the **PROGRAM** display is what you are recording. The button

turns red and displays **RECORDING**, with the record duration counter above the button.

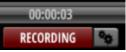

You can click the **PAUSE** button at any time, and it will glow bright yellow – with the button label now displaying **RESUME**. Click the RESUME button and the file(s) will resume recording, creating a single seamless data file. Click the RECORDING button again to stop the recording.

The file path defaults to the "**Recordings**" folder on the **D** drive. If you enter a **File Name** (*optional*), that name will be included at the beginning of the file name. If not, the file name will be a timestamp as shown.

Louncil Meeting 2020 0415 131912.mp4

🛓 2020 0415 131554.mp4

Under Program Recording use the radio buttons to select the format you want to encode. **MPG** is MPEG-2 CBR. **H.264** is mp4. Select the **Bit Rate** you want to use for the recording. **25** is a typical rate for MPEG-2 HD, and **12** is generally appropriate for H.264 HD.

### **Monitoring & Controlling Audio Levels**

Audio Show Audio Mixer Panel SHOW AUDIO MIXER **Clipping indicator** over 0 Peak level indicators Output level slider -24 -36 -42 -48 -60 dBFS Mute R Mute output Mute

To the right of the Program Monitor is a real-time indication of your main audio level which is the level that will be recorded.

Digital systems such as this are designed with -12dBFS as the optimal peak level. You will see the red OVER indicators light up if you go too far over this level. When they light up you will most likely experience audio clipping in your output and recording. If you wish to clear the red indicators simply right-click them.

If your **Master** level is too high or low, all you have to do is move the output slider up or down to compensate.

It is a good idea to test your currently selected **INPUT** level and your **CLIP** playback level before your production begins.

To change the INPUT source click the **Configure** button on the INPUT fader

| INPUT         |                 |                                                                                                    |        |
|---------------|-----------------|----------------------------------------------------------------------------------------------------|--------|
| +8d8 —        | +8d8 —          | Input Audio Selection Update                                                                                                    |        |
| oda — —       | 0 d0            | Focusrite USB (Focusrite USB Audio)                                                                                                    | •      |
| - <b>T</b> -  | - T             | Focusrite USB (Focusrite USB Audio)                                                                                                    | ~      |
| -<br>-<br>-   | <br>-<br>-<br>- | Decklink Audio Capture (9)<br>Decklink Audio Capture (2)<br>Decklink Audio Capture (4)<br>Decklink Audio Capture (8)<br>Decklink Audio Capture (6)<br>Decklink Audio Capture (3) |        |
| Mate          | Mate            | Decklink Audio Capture (5)                                                                                                    | $\sim$ |
| Focusrite USB | BLCC            | OK Cancel                                                                                                    |        |

to open the **Input Audio Selection** dropdown. Make your selection and click **Update** to change the INPUT source.

### **Starting your Production**

Once you have prepared your system for the production, review this list to make sure you are ready.

- 1. Are all your camera presets set for this venue?
- 2. Are the lower thirds and title screens ready and in your playlist?
- 3. Are the lower thirds linked to the correct camera presets?
- 4. Is your playlist saved?
- 5. Is your layout (which includes camera presets) saved?
- 6. Did you check your audio levels?
- 7. Did you specify a file path for your recording?
- 8. Do you have enough available record time for your program?
- 9. Did you select the correct recording format?
- 10. Did you name your file?

### Don't forget to start recording!

The first thing to remember when you are ready to start your production is to **CLICK THE RECORD BUTTON!** 

The steps you take from this point on can vary greatly, but let's take a look at a typical city council meeting as an example.

1) Click the Recording Setup gear button. Enter a File Name for the Event you are recording.

2) Select MPEG-2 or H.264 as the recording format.

3) Verify the Bit Rate you want to use. The default for HD MPEG-2 is 35Mbit/sec. You can select between 12 and 50 Mbit/sec. The default for H.264 is 12 Mbit/sec. You can select between 3 and 15.

**4) Click the RECORD button to start recording.** A record time indicator will appear in the bar above the RECORDING button. Click the RECORDING button again to stop recording.

### **Adobe Elements and VDESK**

For your convenience, **VDESK PRO** systems include Adobe **Photoshop and Premiere Elements**. For extensive guides please refer to each product's manual, or to Adobe's website. There are many useful video tutorials to help you through all the different features of each program.

These programs are great for creating graphics of all kinds, including lower-third titles with transparency (PNG). You can also edit your productions, or any other production footage ... so this added functionality provides you with enhanced capabilities on your VDESK system.

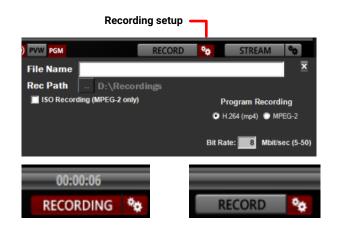

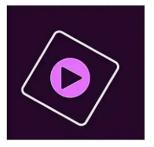

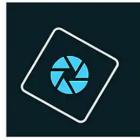

**Premiere Elements** 

Photoshop Elements

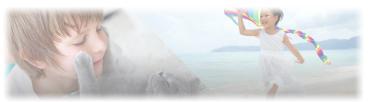

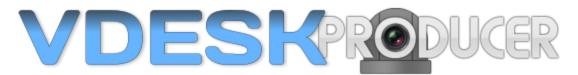

### **Using the PRODUCER Interface**

### **PRODUCER Overview: Staging an Event**

While the CLASSIC user interface is easy to use, the unique design of the PRODUCER touch screen user interface provides the simplest, most intuitive multi-camera production mode available. It's based on creating and producing "Events" using a virtual on-screen 3D simulation of the physical environment where the PTZ cameras are located for each Event.

Example locations include a meeting room, house of worship, radio station control room, indoor theatre, outdoor stage, or any other multi-camera production venue.

The exclusive **DoubleTake**<sup>™</sup> function lets you create an unlimited number of presets using a single PTZ camera, automatically assigning those presets – with lens offsets – to a second camera, and go to any preset with either camera for instant coverage of any venue using just TWO PTZ CAMERAS.

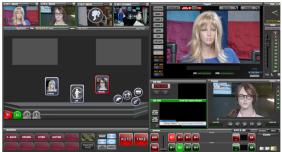

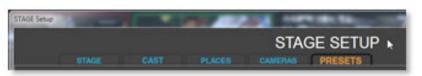

You create the Event layout using five setup tabs:

- STAGE
- CAST
- PLACES
- CAMERAS
- PRESETS

Once the STAGE is set, you select shots by simply touching the picture or icon that represents the person or object at that physical place in the venue. You can then use the **AUTO** or **TAKE** button - or select **HOT AUTO** or **HOT TAKE** so the transition will happen automatically when the Preview camera reaches the preset.

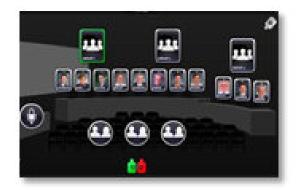

For meetings these are typically pictures of meeting participants (picture icons = picons) in their respective seating positions. For houses of worship and theatrical events these are often a combination of picons and 'musical icons' (musicons<sup>™</sup>) such as a piano, guitar, drums, singers (tenor, soprano, etc.).

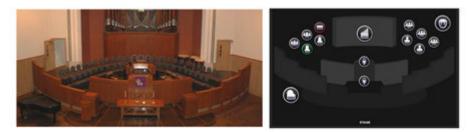

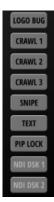

In addition to simple 'touch/take' production, you can display any or all of the NINE effects available for selection on the PROGRAM monitor bezel at any time.

To change from the CLASSIC interface to the PRODUCER interface or the TalkingPoints interface, click the Configuration button, select the OPTIONS tab, and use the drop-down to select the Interface you wish to use. The program will automatically close, then reopen with the interface you've selected.

|         | Configure      |
|---------|----------------|
|         | INPUTS         |
|         | JOYSTICK       |
| •       | OUTPUT         |
|         | DEVICES        |
|         | OPTIONS        |
|         |                |
|         |                |
|         |                |
|         | ΟΡΤΙΟ          |
| ce Mode | VDESK PRODUCER |
|         |                |

### The STAGE tab

Click the **File** menu and select **New Event**. This opens a **Save** dialog where you will name and save the **Event** into an auto-created **Event sub-folder** with the same name as the Event file.

Click the **Stage Setup** button ... then click the **STAGE** tab. There are several STAGE background templates to choose from, including the one(s) customized for your venue(s) prior to delivery of your VDESK system. Select the one that best represents your production environment.

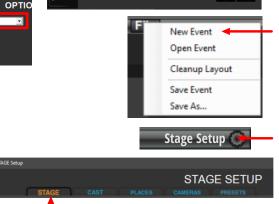

ок

Select Stage File: D:\RUSHWORKS\Stages\HOW Stages\HOW Contemporary 2 - 2 x IMAG Screens

Select your STAGE file by clicking once on the browse button into open the STAGES folder. Here you'll see large icon views of the STAGE background templates, organized into sub-folders for DAIS, HOW (House of Worship) NEWS, THEATRICAL and CUSTOM. There is an EMPTY.png you can use if you don't want to use a graphic for the STAGE.

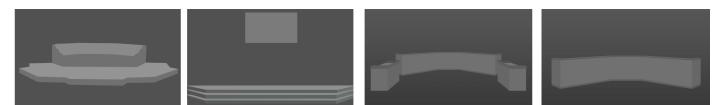

Some of the included Layout templates for Houses of Worship, municipalities, entertainment and news

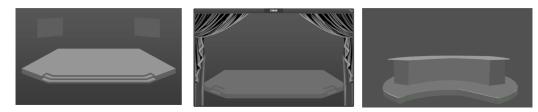

**Note**: if you want to create your own custom background, use any graphics program to design it and save it as a JPG, BMP or PNG file and place it in the STAGE LAYOUTS folder. We've included an empty stage to use as a background for custom designs. If you wish to make a completely custom design the **dimensions MUST be at least 800 x 400 (pixels).** 

RUSHWORKS prepared this custom Layout for the <u>City of The Colony</u> in Texas.

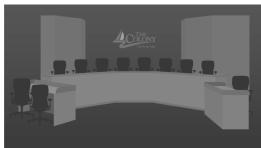

### The CAST tab

Next click the CAST tab. Here you will:

- Assign a picture icon (Portrait) for each preset
- Enter a Name and Title
- Select a graphic banner background for the name and title
- Enable "over the shoulder" (OTS) presets for the CAST member. These are typically used in a news-style presentation where the camera pans slightly left or right to allow for positioning of a graphic on screen with the person in the shot.

DODTDAIT

Ma

NAME

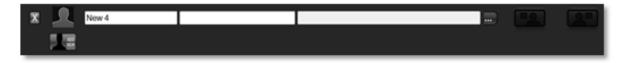

Start by clicking the **Add New** button ... and the associated entry fields will appear. In the **NAME** and **TITLE** fields enter the Name and Title of the CAST member (e.g. **Roger Thomson** and **Council Member** – or **St. Anthony Chancel Choir** and **Sopranos**). *Note: NAME* and *TITLE* fields are <u>not</u> required. Enter none, one or both.

|   |            | CAST |          |                               |    |                                                                                   |
|---|------------|------|----------|-------------------------------|----|-----------------------------------------------------------------------------------|
| P | ORTRAIT    | NAME | TITLE    | BANNER                        | ОТ |                                                                                   |
| X | Letio      | ia   | Vocalist | D:\RUSHWORKS\Banners\Grey.png |    | Click to Browse the <b>Banner</b> folder                                          |
| X | 💮 Jw       |      | Guitar   | D:\RUSHWORKS\Banners\Grey.png |    | Second 🔒 + VDESK-BMAG + Data (D) + Events + Banner                                |
| X | Man        | dy   | Vocalist | D:\RUSHWORKS\Banners\Grey.png |    | Organize  New folder III Receit Places                                            |
|   | ADD<br>NEW |      |          |                               |    | Dibraies                                                                          |
|   |            | _    |          |                               |    | Documents     Business01.png Business01.png Clean01.png Clean02.png Graphic04.png |

Click to Browse the **Portraits** folder

To the right of the BANNER field click the **File browse button** to open the **BANNERS** folder. There are several banner templates to choose from. Select the graphic background you want to use behind the Name and Title display. **NOTE**: these will automatically be composited into files that are linked to each CAST member preset for manual or automatic display when the preset is touched/selected.

Under **PORTRAIT**, click the silhouette button of the CAST member. This will open the PORTRAITS folder within your currently open Event folder where you store pictures of Event participants. Double click on the picture you want to use – or select the picture and click Open. The picture will replace the silhouette. If you work with multiple Events (e.g. COUNCIL, P&Z, etc.) there will be a unique PORTRAITS sub-folder within the saved and named Event sub-folder.

**NOTE**: The PRODUCER interface allows you to **capture pictures for CAST members** using any of the PTZ cameras configured with the system. If you want to create pictures in that manner, don't click the silhouette under PORTRAITS when you're defining CAST members. When you create your presets on the **PRESETS** tab you can capture a picture with your PTZ camera that will be associated with the already created CAST member. It will place the capture in the PORTRAITS sub-folder with the appropriate name, and also display it in the CAST tab whenever opened

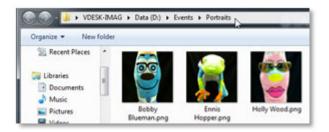

STAGE SETUP

BANNER

OTS (Over The Sh

TITLE

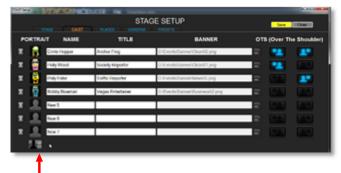

To add another CAST member, just click the **Add New** button beneath the last added member. Follow the procedures described above until all the CAST members are defined, then click the **Save** button to save your information but not close the Stage Setup panel. Click the **Close** button to close the Stage Setup panel if you don't want to do additional entry or modification using the **Stage Setup** tabs.

### The PLACES tab

Once all the CAST members have been defined, click the PLACES tab.

All the defined CAST member picons will be displayed across the top of the STAGE layout in the order in which they were created. Select each picon and drag it to its appropriate place on the STAGE.

### Changing the SIZE of display picons

You can choose from three (3) display sizes: Small, Medium and Large. The default size is small. To change the size of ALL the picons on the STAGE: double-click anywhere on the STAGE and they will all be selected, as indicated by a red outline on each picon. Then click another SIZE radio button and they will all display in the selected size.

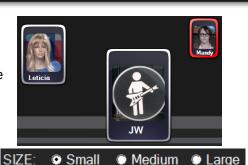

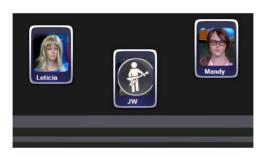

To change the size of individual picons on the STAGE: click once on any picon to select it, as indicated by a red outline. Then click another SIZE radio button and only that picon will display in the selected size.

### Adding EXTRAS to the STAGE layout

"EXTRAS" are defined as presets without unique pictures, names, titles or banners. These are typically used in theatrical and/or musical presentations and for houses of worship.

We've created a folder with dozens of icons that are representative of these types of presets, including musical instrument and performer icons (musicons) as shown here.

In the PLACES tab, click the Add Extras button. A folder will open, revealing all the Extras picons. Just double-click a picon to place it on the STAGE ... or select it and click **Open**.

To add multiple EXTRA icons, hold down the CTRL button and right-click on the ones you want to add, then click Open.

As you select Extras they will display horizontally across the top of the STAGE layout. You can then drag them to their appropriate position(s) on the STAGE.

To REMOVE an Extra picon, just select it and click the **Remove Selected** Extra button. It will disappear from the STAGE layout.

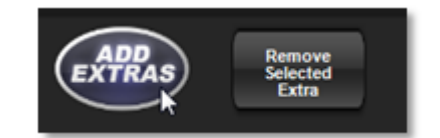

Medium

Large

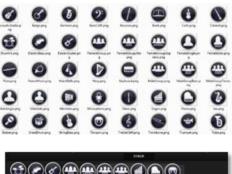

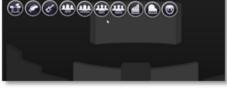

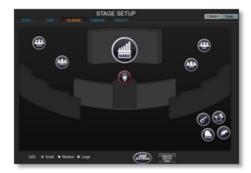

### The CAMERAS tab

The system recognizes how many PTZ cameras are configured (via RS-422 or IP) when the program is started. When you click the CAMERAS tab, you see the STAGE layout with CAST members and extras ... and a row of configured PTZ camera icons at the bottom left of the STAGE layout. Drag each camera to its relative position on the STAGE. This establishes the association of the physical camera location relative to the CAST members and Extras.

You can mix "manned" cameras (non-PTZ) and PTZ cameras. They will display on video input windows and can be selected on PVW or PGM by using the F keys F1 – F8 (PGM), keyboard number keys 1-8 (PVW) or shortcut keys on the keypad. F9 and key 9 always select BLACK on PGM and PVW, respectively, on the switcher. The joystick will always control a PTZ camera that is currently selected on the PREVIEW bus.

### The PRESETS tab

After you've selected your STAGE background, defined the CAST members, dragged the picons to their PLACES, and positioned the configured cameras, you're ready to create PRESETS for each of the CAST members on the stage ... as well as for any EXTRAS you may have placed. Additionally, you can create random presets that are associated with the QUICKSHOT buttons at the bottom of the screen.

**Note**: any picons that do not have a PRESET saved will display this overlay warning, reminding you to create that preset:

# To create a preset for a CAST member or EXTRA ...

Click once on the camera (icon) you want to associate with the shot. That camera will highlight RED. Then click the CAST member or EXTRA on the STAGE. The **Adjust Camera** window will open and the selected camera's output video will be displayed.

Using the joystick (or the PTZ buttons on the PRESETS camera window), frame the shot the way you want it stored. You can also capture the framed shot as the graphic to use as the Portrait in the CAST tab and for picon screen display.

Click the **Capture and Update Picture** button to save and store the snapshot as the **Portrait** for that CAST member. Or click the **Save Preset** button to store the preset but NO picture. Click the **Close** button at any time to close the PRESET window.

You'll click the **ALIGN>** button to set up the relationship between two cameras in a **DoubleTake setup**, which is discussed in the following section.

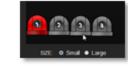

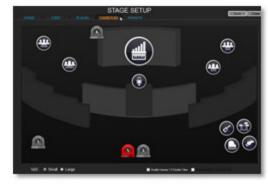

# 

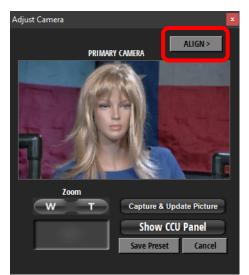

### **Enabling and Using DoubleTake™**

The DoubleTake function lets you create an unlimited number of presets that are duplicated between two PTZ cameras which are mounted closely together - either horizontally or vertically mounted - with the minimum distance between the lenses.

On a 4-input system you can create TWO pairs of DoubleTake cameras (1-2 and 3-4).

The example on the right illustrates the type of 'blanket' coverage you can achieve with DoubleTake camera pairs. Typically there would be one pair of DoubleTake cameras at the rear of a room venue, and another pair on the wall behind a dais at the other end of the room for maximum coverage of the venue.

For example, using Camera 1 to create all your presets for a 1-2 DoubleTake pair, the program automatically saves all the defined presets to Camera 2 as well, calculating the offset in the X and Y (horizontal and vertical) axes between the two cameras. It also stores the same Z (zoom) value, which means that either camera can go to any preset you've created. There is no limitation on the number of presets you can create for any camera.

This shows the PREVIEW (Green) / PROGRAM (Red) relationship between the

This mode follows standard Preview/Program switcher protocol, with each of the cameras always displaying on either Preview or Program bus of the software switcher. The camera currently on the Program bus is outlined in RED ... while the other camera is outlined in GREEN.

To display the cameras properly and enable this mode, on the CAMERAS tab drag Camera 1 to the position where it and Camera 2 will be located next to each other. Then click the Enable Camera 1-2 DoubleTake checkbox. The Camera 2 icon will automatically jump to the immediate right of the Camera 1 icon.

### Setting up the DoubleTake<sup>™</sup> offset

If you've checked the Enable Camera 1-2 DoubleTake checkbox on the CAMERAS tab, you'll always use the lowest number in the pair to set your presets for the two cameras. With a single pair of DoubleTake cameras, you'll always use Camera 1.

NOTE: When you click Camera 1 or 2, they will BOTH turn RED, indicating they are a DoubleTake pair. If you enable a second pair of DoubleTake cameras, they will be Camera 3 and 4. So you'll always use Camera 3 to set presets for that pair.

With the DoubleTake checkbox checked, click on Camera 1, and then click on a CAST member or EXTRA. The PRESET camera window will open and the selected camera will move to its "Home" pan-tilt-zoom position (presuming you have not already created any presets).

**NOTE**: It's best to choose a CAST member or EXTRA in the middle of the STAGE when you're setting up the secondary camera offset. This is generally a one-time-only exercise so you'll want to trim the offset to a single area of the stage. The Horizontal and Vertical offset will be applied to the secondary camera for ALL presets on the STAGE.

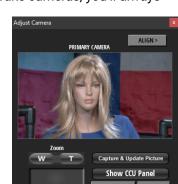

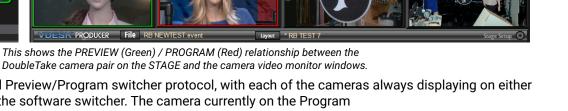

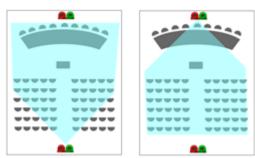

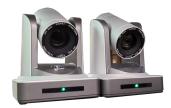

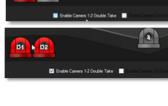

.

Using the joystick (or the PTZ buttons on the PRESETS camera window), frame your shot then click the **ALIGN>** button on the camera window. The window will expand to reveal a second camera window which displays the DOUBLETAKE Camera.

Camera control is immediately assigned to Camera 2. the DOUBLETAKE CAMERA. Using the PRIMARY CAMERA as the reference, match the framing of the DOUBLETAKE CAMERA as closely as possible. You can click on the Camera 1 and Camera 2 buttons in the

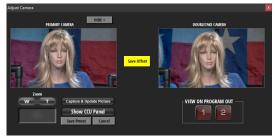

box called VIEW ON PROGRAM OUT. Watch your PROGRAM monitor as you cut back and forth, and match the shots as closely as possible, making small adjustments on the DOUBLETAKE CAMERA. When complete, click the **Save Offset** button and then the **HIDE**> button to close the alignment panel.

**NOTE**: These **OFFSET** parameters are **Global** ... meaning that they apply to ALL presets on the STAGE that were created by a set of DoubleTake cameras. Because of different angles relative to the two cameras, some DoubleTake preset offsets will be more accurate than others. In general, if you frame the tightest shots as Medium Close Ups (MCU), you'll be happy with the results. The wider the shot, the less offset you'll see between the two cameras.

### Saving PRESETS to the QuickShots Button Bar

Below the STAGE area are ten (10) large buttons. These are used for "general purpose" presets that are often convenient to have, but which don't correspond directly to a CAST member or other picons on the STAGE. These are called **QuickShot** buttons.

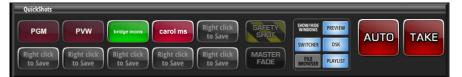

To name and save a PRESET to a QuickShot button ... select the PTZ camera you want to use for the shot, then use the joystick to position the camera where you wish.

Right-click an empty QuickShot button and a list menu will appear.

Click Save PVW as Preset and this naming dialog will appear:

| Enter a new name for Preset | k | ОК     |
|-----------------------------|---|--------|
| Preset Name:                |   | Cancel |
|                             |   |        |

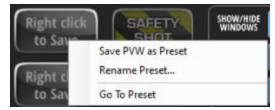

Name and Save the shot you currently have framed in the **PREVIEW** window. When you click **OK**, the window closes, and you'll see that name displayed on the **QuickShot** button.

If you select **Rename Preset** ... the dialog is a bit different, suggesting you **Enter a new name for the Preset**, along with giving you the option to **Link a Preset to the DSK Overlay**.

| Rename and Link Preset      | - |          | ×   |
|-----------------------------|---|----------|-----|
| Enter a new name for Preset |   | ОК       |     |
| Preset Name:                |   | Cancel   |     |
|                             |   |          |     |
| Link Preset to DSK Overlay: |   |          |     |
| 0                           |   | Link .   |     |
|                             |   | Clear Li | ink |
|                             |   |          |     |

You can click the **Link...** button to open the CG folder to find the file you want to overlay. Whenever the checkbox is checked and the preset is selected, the selected graphic will load into the DSK window and will automatically fade on and off in the Program window.

Another easy way to Link a graphic to a QuickShot preset is simply to drag the graphic from the CG folder onto the QuickShot preset. The link icon will appear and follow the same rules as described above.

Selecting any of the **QuickShot** buttons follows the same rules as presets associated with picons. <u>You can</u> switch between and among **CAST** picons, **EXTRAS** and **QuickShots** whenever you wish.

### User Interface Management on the QUICKSHOTS Button Bar

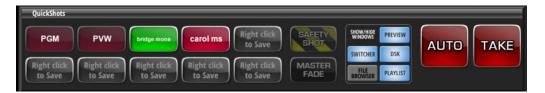

On the right side of the **QuickShots** button bar are additional buttons for controlling select functions on the PRODUCER interface. You can customize the way you work by showing or hiding different windows whenever you wish.

The **SAFETY SHOT** zooms your **DoubleTake PREVIEW camera** full wide as a cover shot. If you have **HOT TAKE** or **HOT AUTO** enabled then the SAFETY SHOT will automatically go to Program.

Click **MASTER FADE** to take all current sources, DSK overlay, graphics overlays and audio to BLACK. <u>While in this</u> state, the button will flash once every second to remind you that you need to click it again to resume your <u>PROGRAM output</u>.

Illuminated toggle buttons are available for the SWITCHER, PREVIEW, DSK, FILE BROWSER and PLAYLIST. The button will glow blue when the window is open/active. Just click any button to display the associated window, and place it anywhere you wish. The location will be saved in your current Layout.

Click AUTO or TAKE to initiate the currently assigned transition between the PREVIEW and PROGRAM busses.

### SHOW/HIDE the AUDIO MIXER

Click the **SHOW AUDIO MIXER** button and you'll see the **INPUT** and **CLIP** faders. Click the **Configure** button on the INPUT fader to open the Configuration panel. In the lower right is the **Input Audio Selection** dropdown field where you can select any currently available audio source as your VDESK system input. The CLIP fader controls the playback level of your video clips.

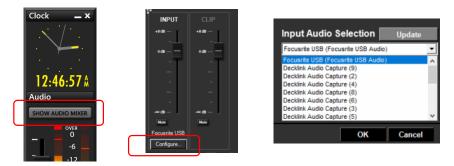

### Using the DSK control

The DSK control in PRODUCER is the same as the one in the CLASSIC interface. In either the File Browser or a Playlist, click on any file with transparency (PNG) ... typically a lower-third graphic ... and it will load into the DSK window.

To display the file over the current PROGRAM selection, click the DSK button. The graphic will fade on and the DSK button will glow bright blue, and the ON-AIR sign will illuminate. Click the button again to fade off the image.

#### Refer to the DSK section of the CLASSIC interface on Page 9 for more information.

Additionally, the following sections are included on pages in the CLASSIC section of the USER GUIDE:

Selecting Transitions Selecting and Using Effects To display a Picture in Picture ... To display a Double Box (PiP ... Working with Chroma Key

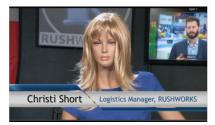

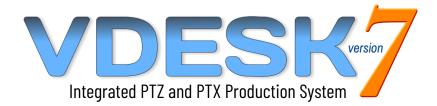

### **VDESK<sup>™</sup>** is a RUSHWORKS Technology Innovation

### Software and Graphic User Interface Design © 2001 - 2022 RUSHWORKS, All Rights Reserved www.RUSHWORKS.tv

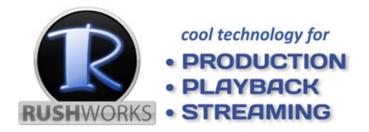

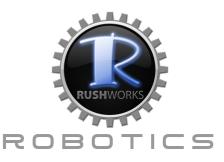

### SUPPORT AND TECHNICAL ASSISTANCE FOR RUSHWORKS SYSTEMS ARE AVAILABLE VIA EMAIL, TELEPHONE, LOGMEIN AND SKYPE

REMOTE TRAINING SESSIONS USING ZOOM, TEAMS OR SIMILAR CONNECTIVITY TOOLS ARE AVAILABLE FOR SCHEDULING IN ADVANCE

SUPPORT@RUSHWORKS.TV 8888.894.7874 OPTION 2